# <span id="page-0-0"></span>**Guide Utilisateur du moniteur à écran plat Dell™ P2210 SFF AIO**

[A Propos de Votre Moniteur](file:///C:/data/Monitors/P2210AIO/fr/ug/about.htm) [Installation de votre moniteur](file:///C:/data/Monitors/P2210AIO/fr/ug/setup.htm) [Opération du moniteur](file:///C:/data/Monitors/P2210AIO/fr/ug/operate.htm) [Guide de dépannage](file:///C:/data/Monitors/P2210AIO/fr/ug/solve.htm)  [Appendice](file:///C:/data/Monitors/P2210AIO/fr/ug/appendx.htm)

#### **Remarques, Mises en garde et Avertissement**

**REMARQUE:** Une REMARQUE indique des informations importantes qui vous aideront à mieux utiliser votre ordinateur.

**MISE EN GARDE:** Une MISE EN GARDE indique un risque potentiel de dommage matériel ou de perte de données et vous explique comment éviter ce problème.

**AVERTISSEMENT: Un AVERTISSEMENT indique un risque potentiel de dommage matériel, de blessure corporelle ou de décès.**

# **Les informations présentes dans ce document sont sujettes à modification sans avis préalable. © 2009 Dell Inc. Tous droits réservés.**

La reproduction de ces contenus de toute manière que ce soit et sans la permission écrite de Dell Inc. est strictement interdite.

Marques de commerce utilisées dans ce texte : *Dell* et le logo *Dell* sont des marques de commerce de Dell Inc; *Microsoft et Windows* sont des marques<br>commerciales ou des marques commerciales déposées de Microsoft Corpor

D'autres marques commerciales et appellations commerciales peuvent être utilisées dans ce document pour faire référence soit aux entités revendiquant les<br>marques et les appellations soit à leurs produits. Dell Inc. désavou autres que les siennes.

**Modèle P2210f**

**28 Août 2009 Rev. A01** 

# <span id="page-1-0"></span>**À Propos de Votre Moniteur**

**Guide Utilisateur du moniteur à écran plat Dell™ P2210 SFF AIO**

- [Contenu de l'emballage](#page-1-1)
- [Caractéristiques du produit](#page-2-0)
- [Identifification des pièces et contrôles](#page-3-0)
- **[Spécifications du moniteur](#page-7-0)**
- **O** Capacité Plug and Play
- **O** Interface Universal Serial Bus (USB)
- Politique de qualité relative aux pixels des moniteurs LCD
- Consignes d'entretien

#### <span id="page-1-1"></span>**Contenu de l'emballage**

Votre moniteur est livré avec les éléments indiqués ci-dessous. Assurez-vous que tous les éléments sont présents et [contactez Dell](file:///C:/data/Monitors/P2210AIO/fr/ug/appendx.htm#Contacting%20Dell2) si quoi que ce soit manque.

l Moniteur **DeLL** l Base

**REMARQUE :** Certains éléments sont en option et peuvent ne pas être expédiés avec votre moniteur. Certaines fonctionnalités ou accessoires peuvent ne pas être disponibles dans certains pays.

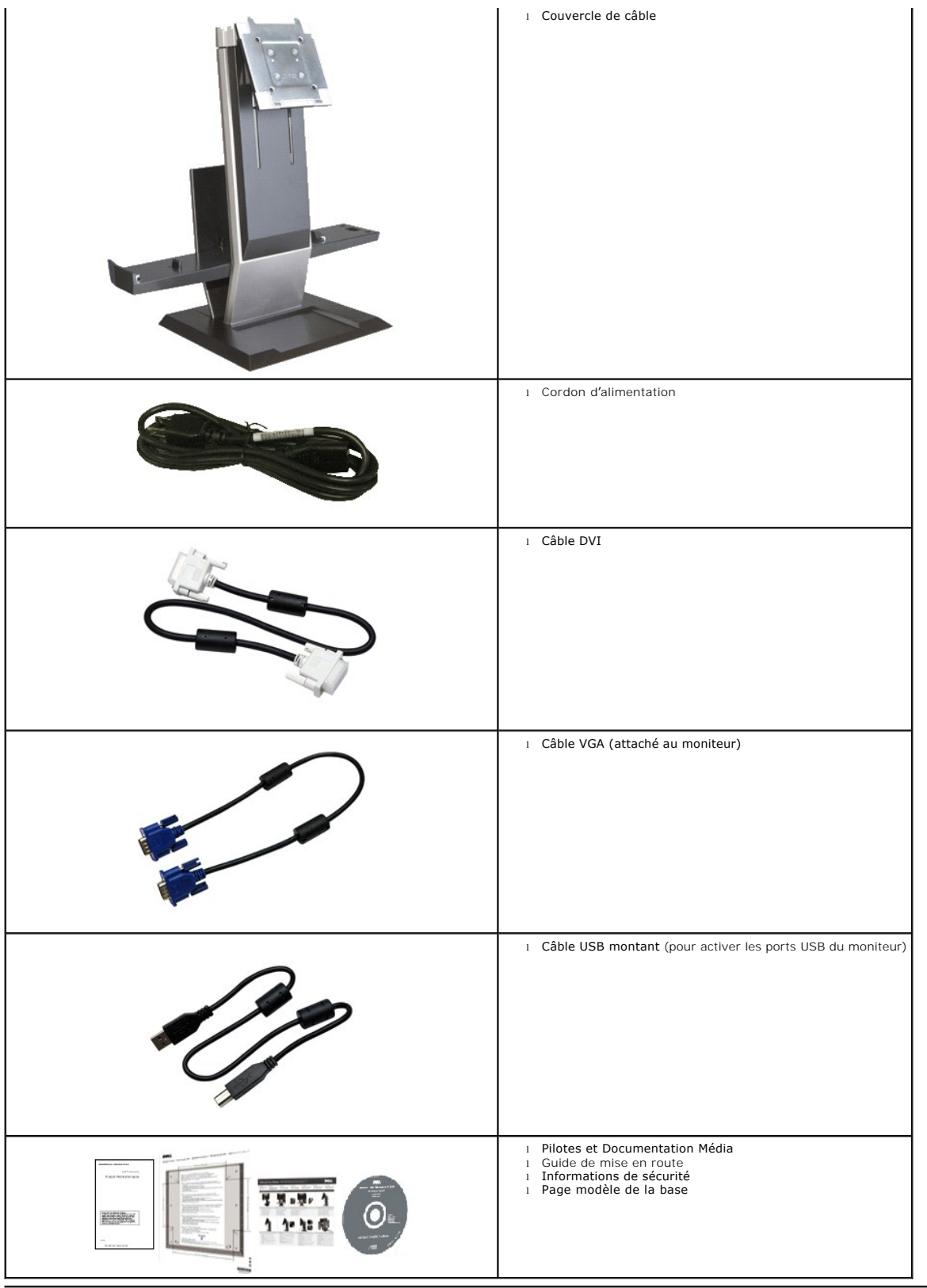

# <span id="page-2-0"></span>**Caractéristiques du produit**

L'écran panneau plat **P2210 SFF AIO** a une matrice active, un transistor en couche mince (TFT), un affichage à cristaux liquides (ACL). Les principales

caractéristiques du moniteur sont les suivantes :

- Affichage sur une zone visible de 22 pouces (558.68 mm) (Mesurée en diagonale).
- ■Résolution de 1680x1050, plus un support plein écran pour les résolutions plus faibles.
- Grand angle de visionnement pour pouvoir regarder le moniteur depuis une position assise ou debout ou tout en se déplaçant d'un côté à l'autre.
- ■Capacités de réglage en inclinaison, pivotement et déploiement vertical.
- Une gamme de solutions de montage avec des orifices de fixation à écartement de 100 mm VESA (Video Electronics Standards Association) et pied amovible.
- Capacité Plug and play si votre système la prend en charge.
- 
- Le carte étiquette rétractable permet un<br>accès pratique au n° série du moniteur pour le support technique, et se masque facilement donnant un aspect net sans étiquette.
- Réglages de l'affichage de l'écran (OSD) pour une facilité de configuration et l'optimisation de l'écran.
- Le CD logiciel et de documentation inclut un fichier d'information (INF), un fichier de correspondance des couleurs d'image (ICM) et une documentation sur le produit.
- Fonction d'économie d'énergie pour la conformité à la norme Energy Star.
- Fentes de verrou de sécurité sur le moniteur et la base.
- Capable de gestion des actifs.
- Capacité de basculer des proportions d'images large en standard tout en maintenant la qualité d'image.
- Réduction des halogènes
- ■Les trous de vis dessous la base du support facilite le montage sur un bureau pour plus de sécurité.
- Assemblage et démontage auto en une étape de l'ordinateur et du couvercle de câble de la base du moniteur.
- Base du moniteur intégré avec un ordinateur™960 Petite forme OptiPlex de Dell, un couvercle de câble et un moniteur avec une configuration tout-en-un.

■Couvercle de câble verrouillable pour aider à gérer les câbles et réduire le risque de vol de câble.

■ Clip de gestion des câbles à l'arrière de la base pour faire passer les câbles.

#### <span id="page-3-0"></span>**Identifification des pièces et contrôles**

**Vue de Face**

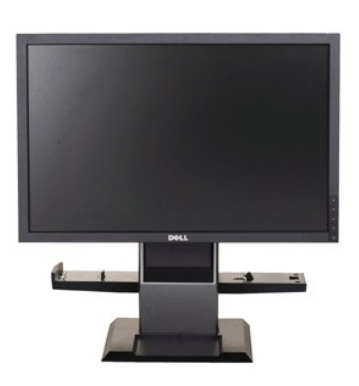

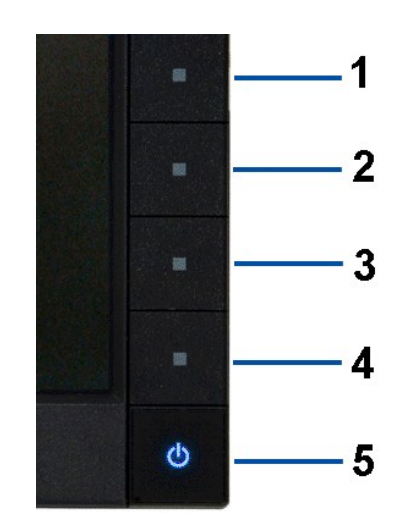

**Vue de Face Commandes en face avant**

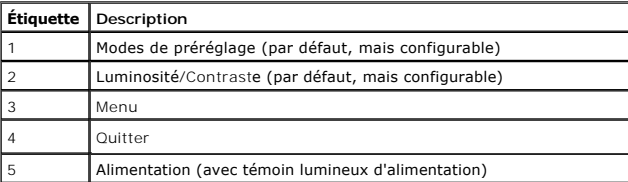

### **Vue Arrière**

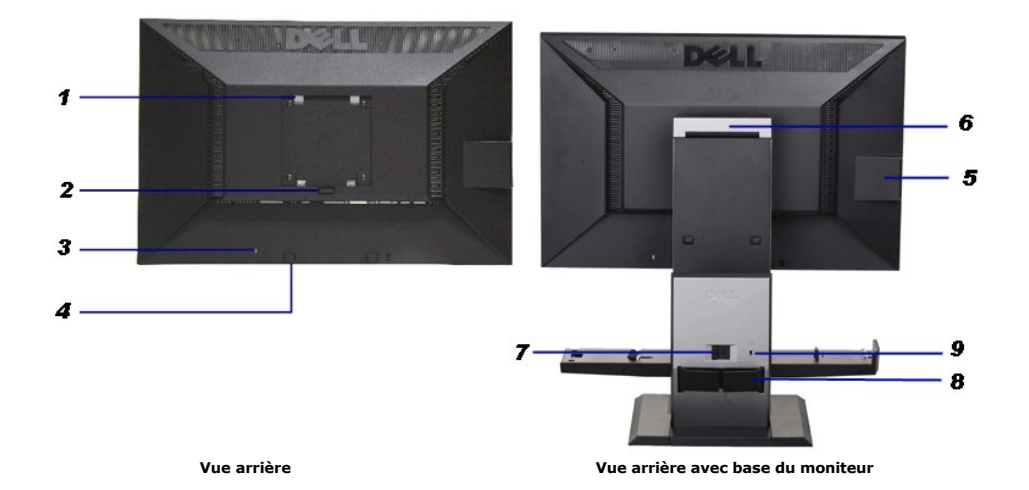

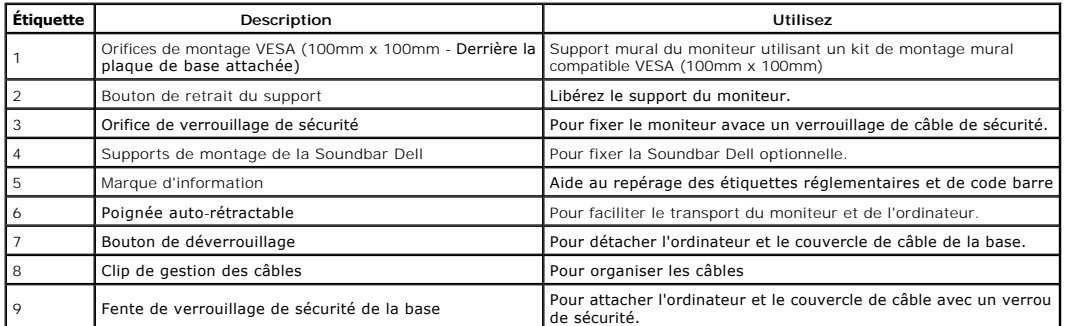

Remarque : L'étiquette réglementaire des valeurs nominlaes et l'étiquette du numéro de série en code barre apparaissent lorsque la plaque est ôtée du logement USB.

#### **Vue de la carte étiquette**

REMARQUE : Moniteur livré avec la carte d'étiquette complètement insérée dans le logement USB. Sortez la carte d'étiquette pour<br>accéder à l'étiquette de code barre du numéro de série et à l'étiquette d'informations régleme

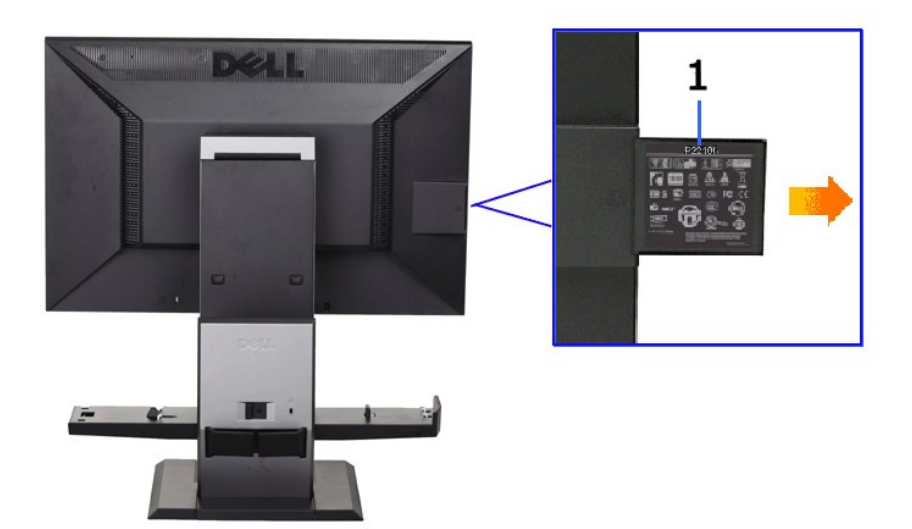

**Vue de derrière avec carte d'étiquette sortie**

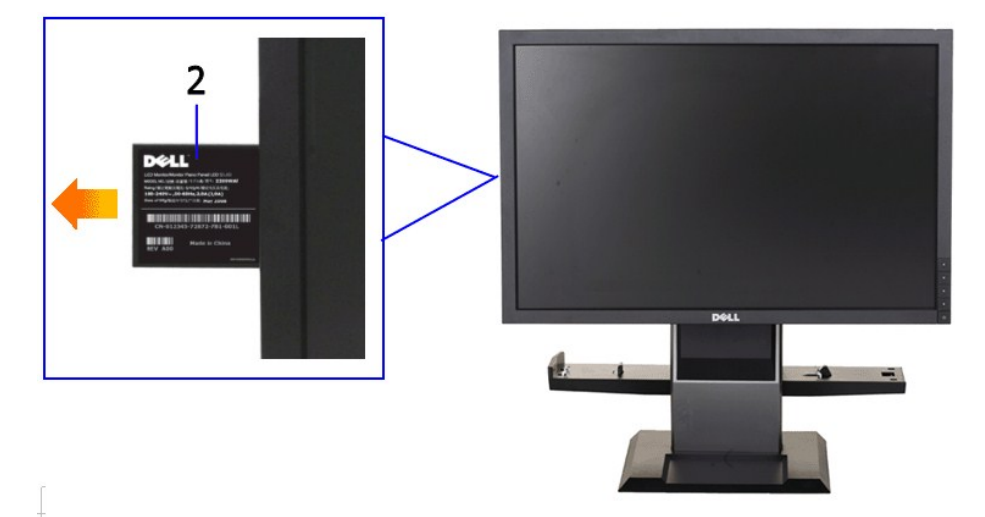

**Vue de devant avec carte d'étiquette sortie**

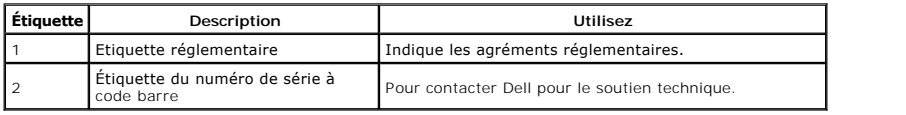

### **Vue de coté**

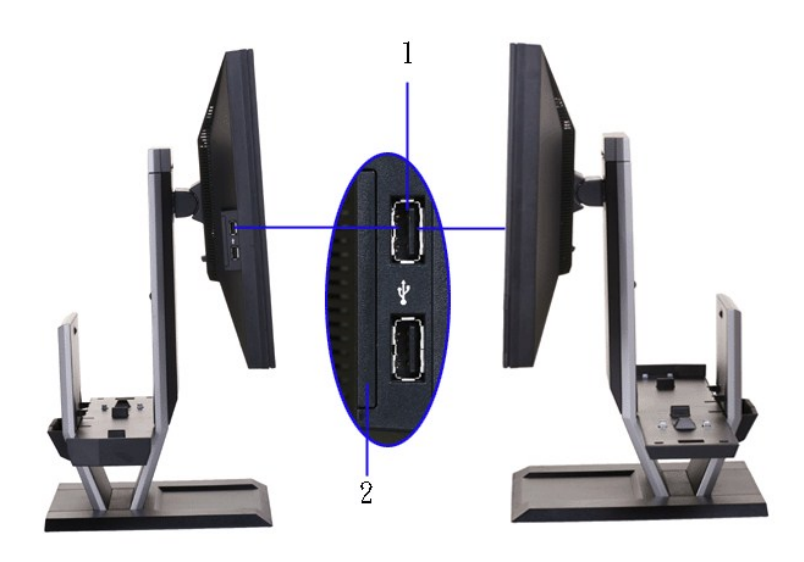

 **Vue de gauche Vue de droite**

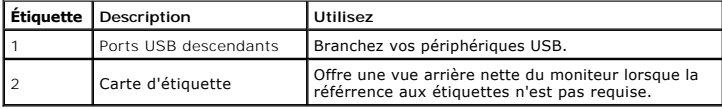

#### **Vue de Dessous**

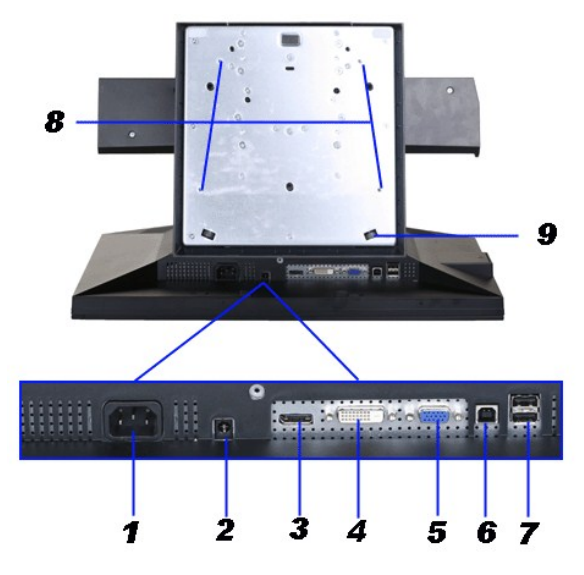

**Vue de dessous**

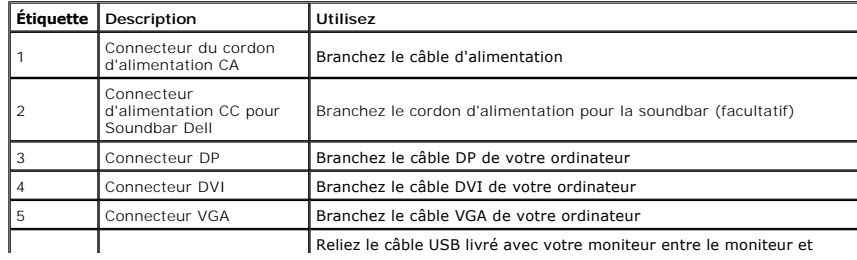

<span id="page-7-1"></span>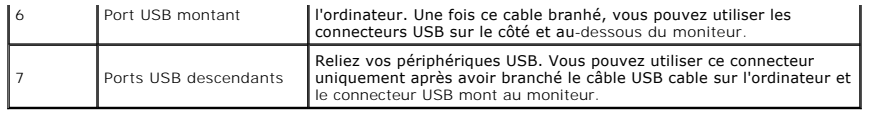

### **Vue de dessus**

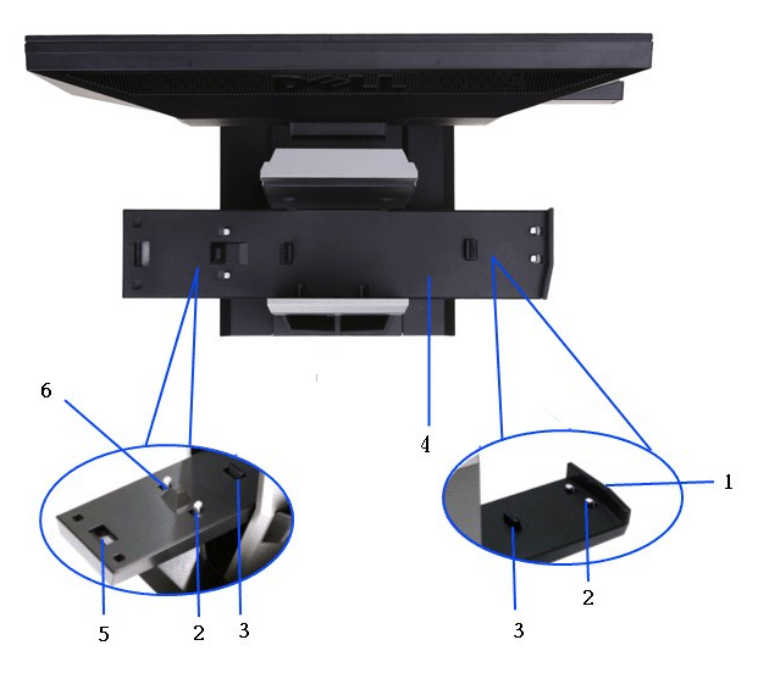

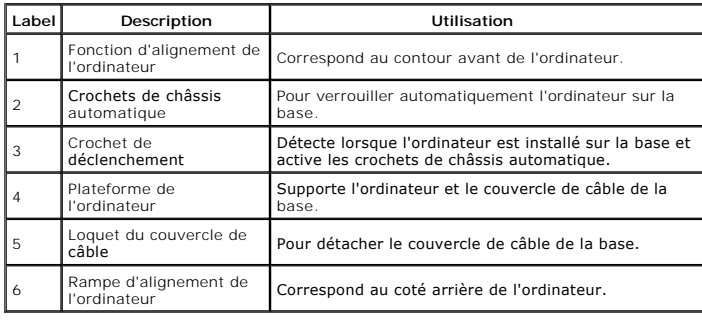

# <span id="page-7-0"></span>**Spécifications du moniteur**

# **Spécifications de l'écran plat**

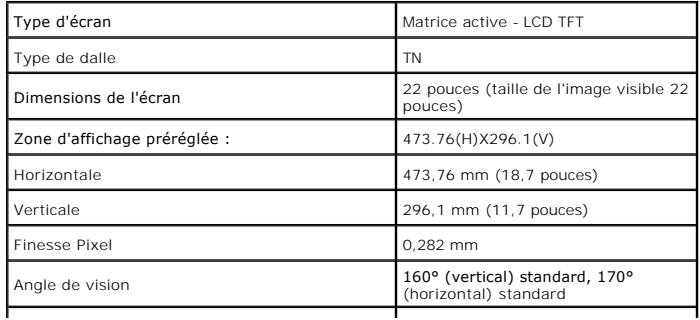

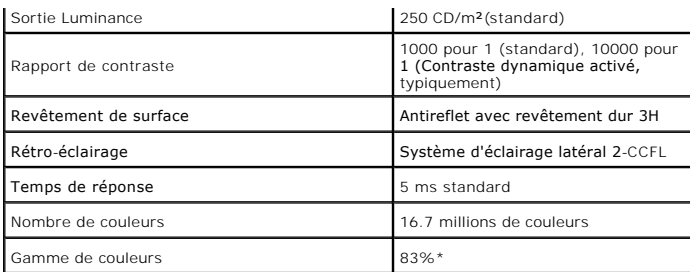

\*La gamme de couleurs du [P2210 SFF AIO] (standard) est basée sur les normes d'essais CIE1976 (83%) et CIE1931 (72%).

#### <span id="page-14-0"></span>**Appendice**

**Guide Utilisateur du moniteur à écran plat Dell™ P2210 SFF AIO**

[Consignes de Sécurité](#page-14-1)

Déclaration de la FCC (Etats-[Unis seulement\) et autres informations règlementaires](#page-14-2) 

**O** [Contacter Dell](#page-14-3)

# <span id="page-14-1"></span>**MISE EN GARDE: Consignes de Sécurité**

**AVERTISSEMENT: Respectez les directives de sécurité indiquées ci-dessous pour votre sécurité et pour protéger votre ordinateur et votre environnement de travail contre tout dommage.**

Respectez les directives de sécurité indiquées ci-dessous pour votre Pour des informations sur les consignes de sécurité, consultez le *Guide d'information sur le produit*.

#### <span id="page-14-2"></span>**Déclaration de la FCC (Etats-Unis seulement) et autres informations règlementaires**

Pour la déclaration de la FCC et les autres informations règlementaires, visitez le site Web suivant sur la conformité : http://www.dell.com/regulatory\_compliance.

#### <span id="page-14-3"></span>**Contacter Dell**

**Pour les clients aux Etats-Unis, appelez le 800-WWW-DELL (800-999-3355)..**

**REMARQUE:** Si vous n'avez pas de connexion Internet active, vous pouvez trouver l'information pour nous contacter sur votre facture d'achat, votre<br>bordereau d**'emballage, votre relevé ou le catalogue des produits Dell.** 

Dell offre plusieurs options de services et d'assistance téléphonique et en ligne. Leur disponibilité est différente suivant les pays et les produits, et<br>certains services peuvent ne pas vous être offerts dans votre région

- **1.** Consultez **support.dell.com**.
- **2.** Vérifier votre pays ou région dans le menu déroulant **Choisir un Pays /Région** au bas de la page.
- **3.** Cliquez sur **Nous contacter** sur la page à gauche.
- **4.** Sélectionnez le lien adéquat du service ou de l'assistance requise.
- **5.** Choisissez la méthode pour contacter Dell qui vous convient le mieux.

#### <span id="page-15-0"></span>**Installation de votre moniteur Moniteur à écran plat Dell™ P2210 SFF AIO**

#### **Si vous avez un ordinateur de bureau Dell™ ou un ordinateur portable Dell™ avec accès à Internet**

1. Allez sur **http://support.dell.com,** saisissez votre tag de service et téléchargez le dernier pilote pour votre carte graphique.

2. Après installation des pilotes pour votre Adaptateur Graphique, essayez de nouveau de configurer la résolution sur **1680x1050**

**REMARQUE**: Si vous n'arrivez pas à configurer la résolution sur 1680x1050, veuillez contacter Dell™ pour demander un Adaptateur Graphique qui prend<br>en charge ces résolutions.

<span id="page-16-0"></span>[Retour à la Table des Matières](file:///C:/data/Monitors/P2210AIO/fr/ug/optimal.htm)

#### **Installation de votre moniteur Moniteur à écran plat Dell™ P2210 SFF AIO**

#### **Si vous avez un ordinateur de bureau, portable ou une carte graphique non Dell™.**

1. Cliquez droit sur le bureau et cliquez sur **Propriétés**.

2. Sélectionnez l'onglet **Paramètres**.

3. Sélectionnez **Avancé**.

4. Identifiez votre fournisseur de contrôleur graphique à partir de la description en haut de la fenêtre (par exemple NVIDIA, ATI, Intel etc).

5. Veuillez vous référer au site Web du fournisseur de votre carte graphique pour la mise à jour du pilote (par exemple <u>http://www.ATI.com</u> OU<br><u>http://www.NVIDIA.com</u> ).

6. Après installation des pilotes pour votre Adaptateur Graphique, essayez de nouveau de configurer la résolution sur **1680x1050**

**REMARQUE**: Si vous n'arrivez pas à configurer la résolution sur 1680x1050, veuillez contacter le fabricant de votre ordinateur ou envisager l'achat d'un<br>adaptateur graphique qui prenne en charge la résolution vidéo de 168

# <span id="page-17-0"></span>**Utilisation du moniteur**

**Guide Utilisateur du moniteur à écran plat Dell™ P2210 SFF AIO**

- [Utiliser les commandes du panneau frontal](#page-17-1)
- [Utiliser le menu sur écran \(OSD\)](#page-18-0)
- [Régler la résolution optimale](#page-25-0)
- [Utiliser la SoundBar Dell \(En Option\)](#page-26-0)
- [Utilisation de la base réglable](#page-26-1)

#### <span id="page-17-1"></span>**Utiliser le Panneau Frontal**

Utilisez les boutons sur le panneau frontal du moniteur pour régler les caractéristiques de l'image affichée. Quand vous utilisez ces boutons pour régler les<br>commandes, un OSD affiche les valeurs numériques des caractérist

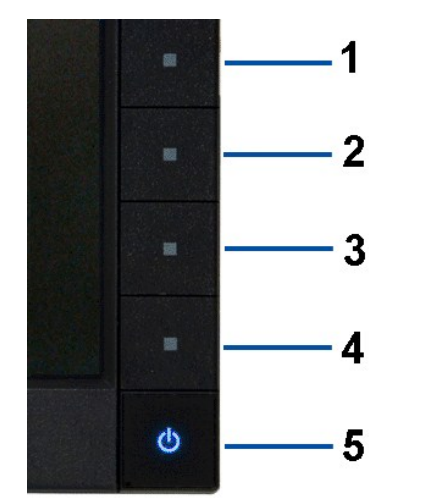

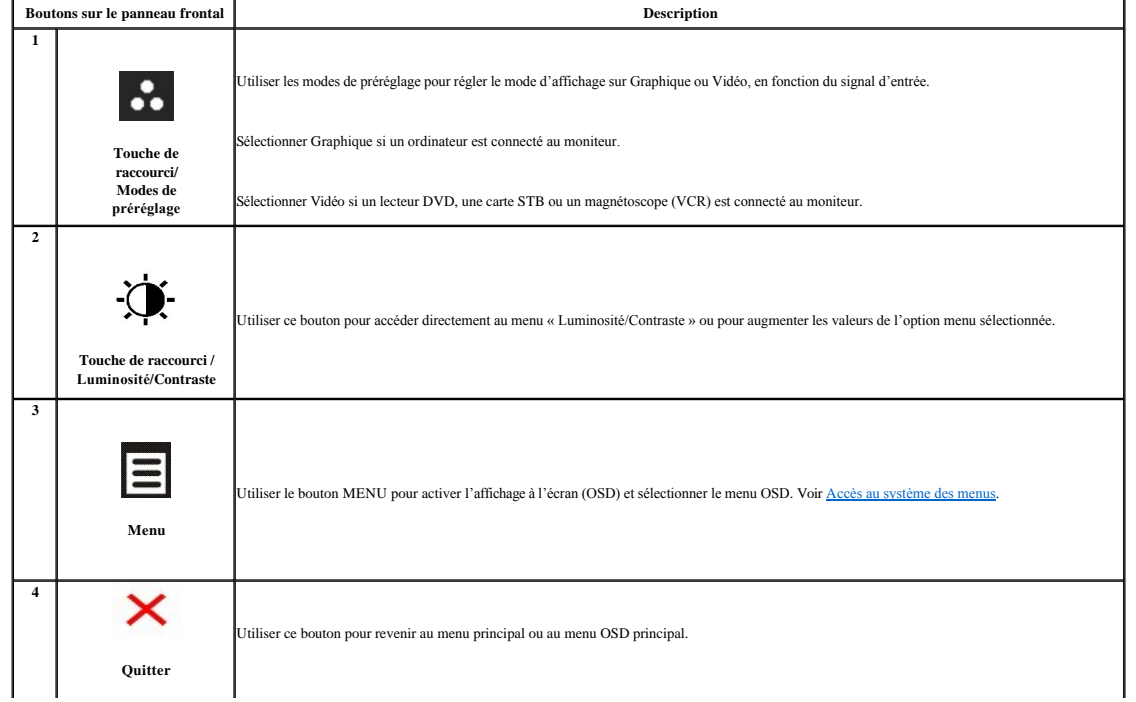

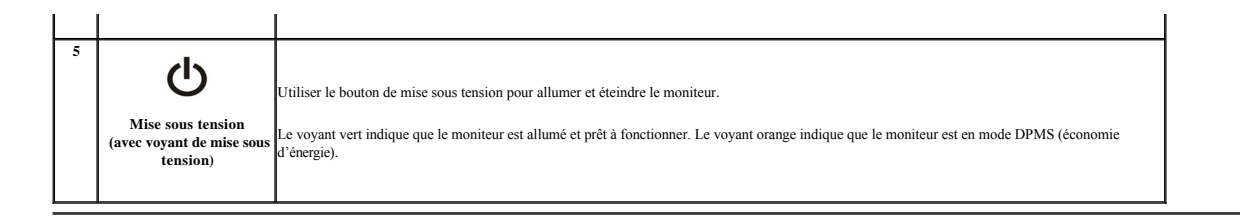

### <span id="page-18-0"></span>**Utilisation du menu d'affichage à l'écran (OSD)**

### <span id="page-18-1"></span>**Accès au système des menus**

**REMARQUE :** Si l'on accède à un autre menu ou quitte le menu OSD après avoir modifié les paramètres, les modifications sont sauvegardées automatiquement par le moniteur. Elles sont également<br>sauvegardées après avoir atten

1. Appuyer sur le bouton **pour lancer le menu OSD et afficher le menu principal.** 

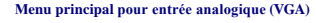

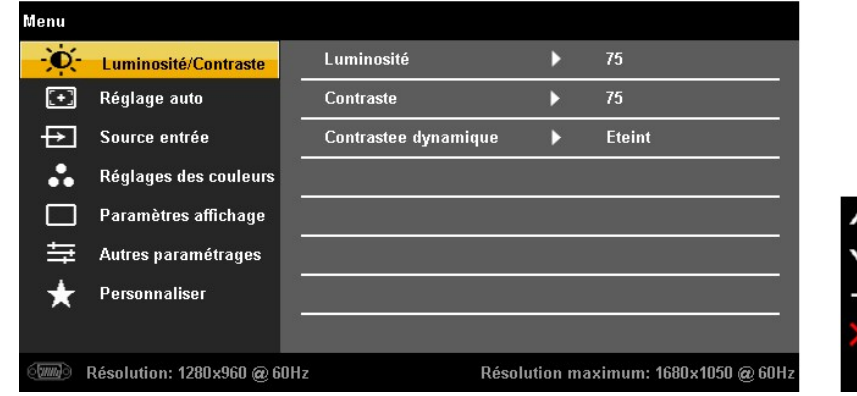

**ou**

**Menu principal pour entrée numérique (DVI)**

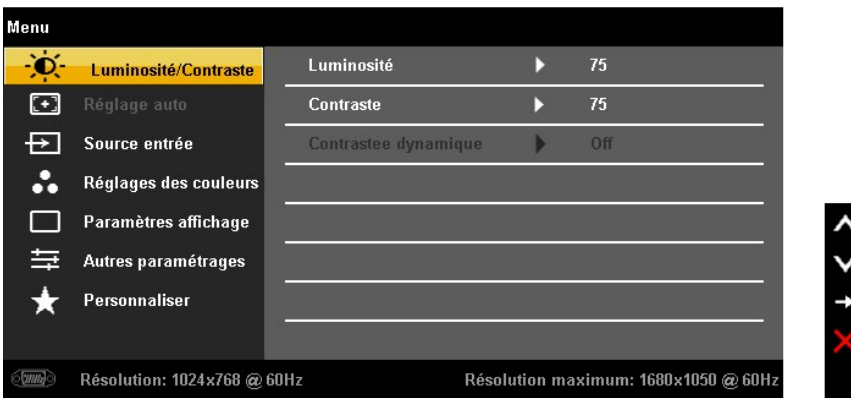

**ou**

**Menu principal pour entrée d'affichage (DP)**

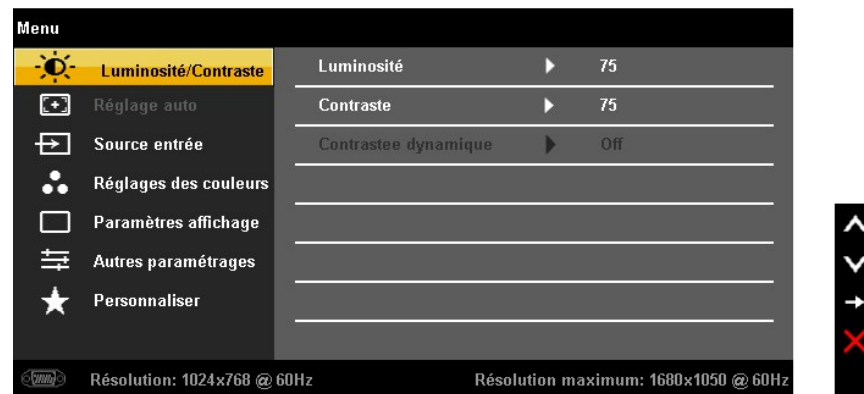

**REMARQUE :** Le REGLAGE AUTO est disponible uniquement en cas d'utilisation du connecteur analogique (VGA).

- 2. Appuyer sur les boutons tout et touppour accéder aux différentes options de configuration. En se déplaçant d'une icône à l'autre, le nom de l'option est affiché en surbrillance. Se reporter au tableau suivant pour la li
- 3. Appuyer une fois sur le bouton  $\rightarrow$  pour activer l'option en surbrillance.
- 4. Appuyer sur les boutons  $\left\Vert \blacktriangle \right\Vert _{\text{e}t}$  pour sélectionner le paramètre voulu.
- 5. Appuyer sur **e** pour accéder à la barre de réglage puis utiliser les boutons **années des lancs des les pours des indicateurs sur le menu, pour effectuer des modifications.<br>Il en fonction des indications.**
- 6. Sélectionner l'option  $\Box$  pour revenir au menu principal ou quitter le menu OSD.

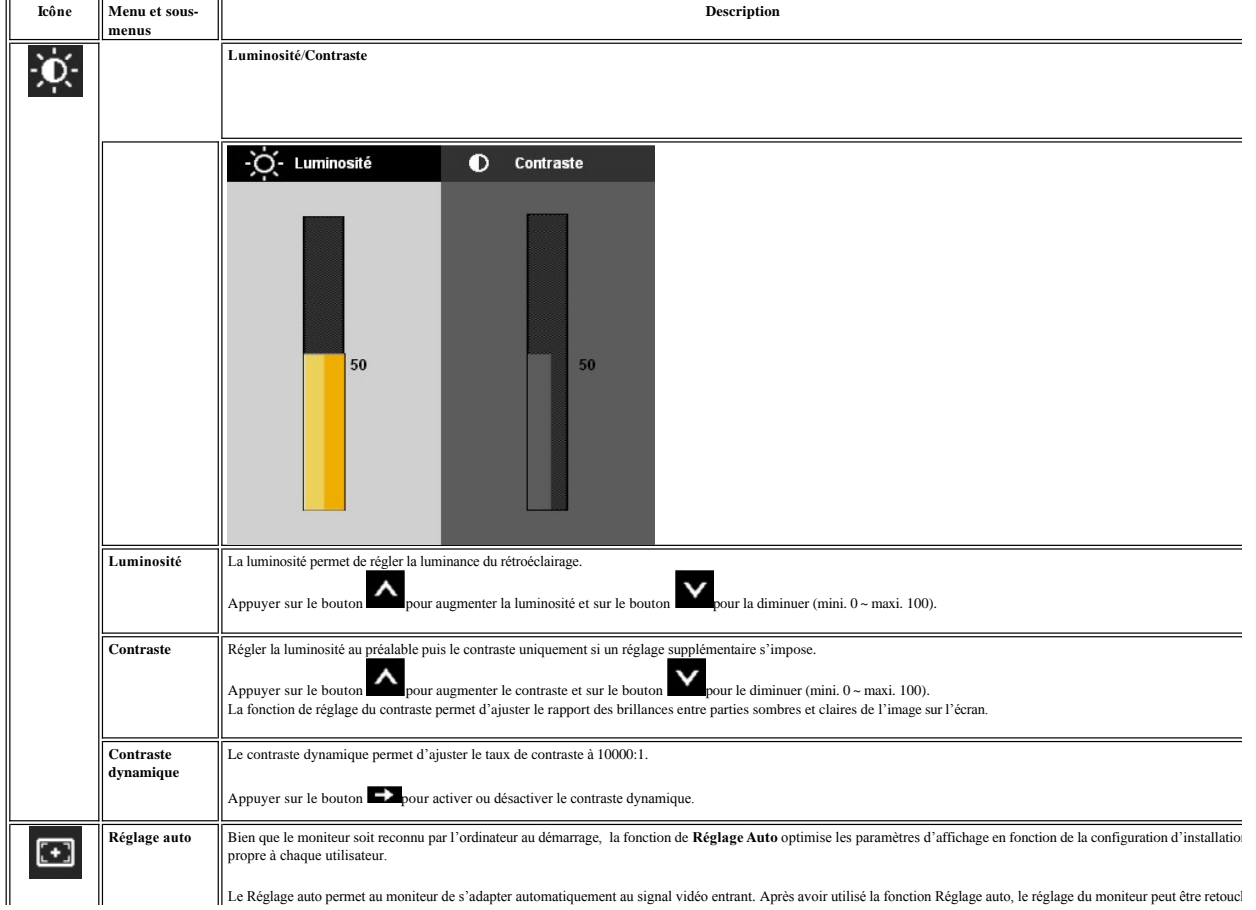

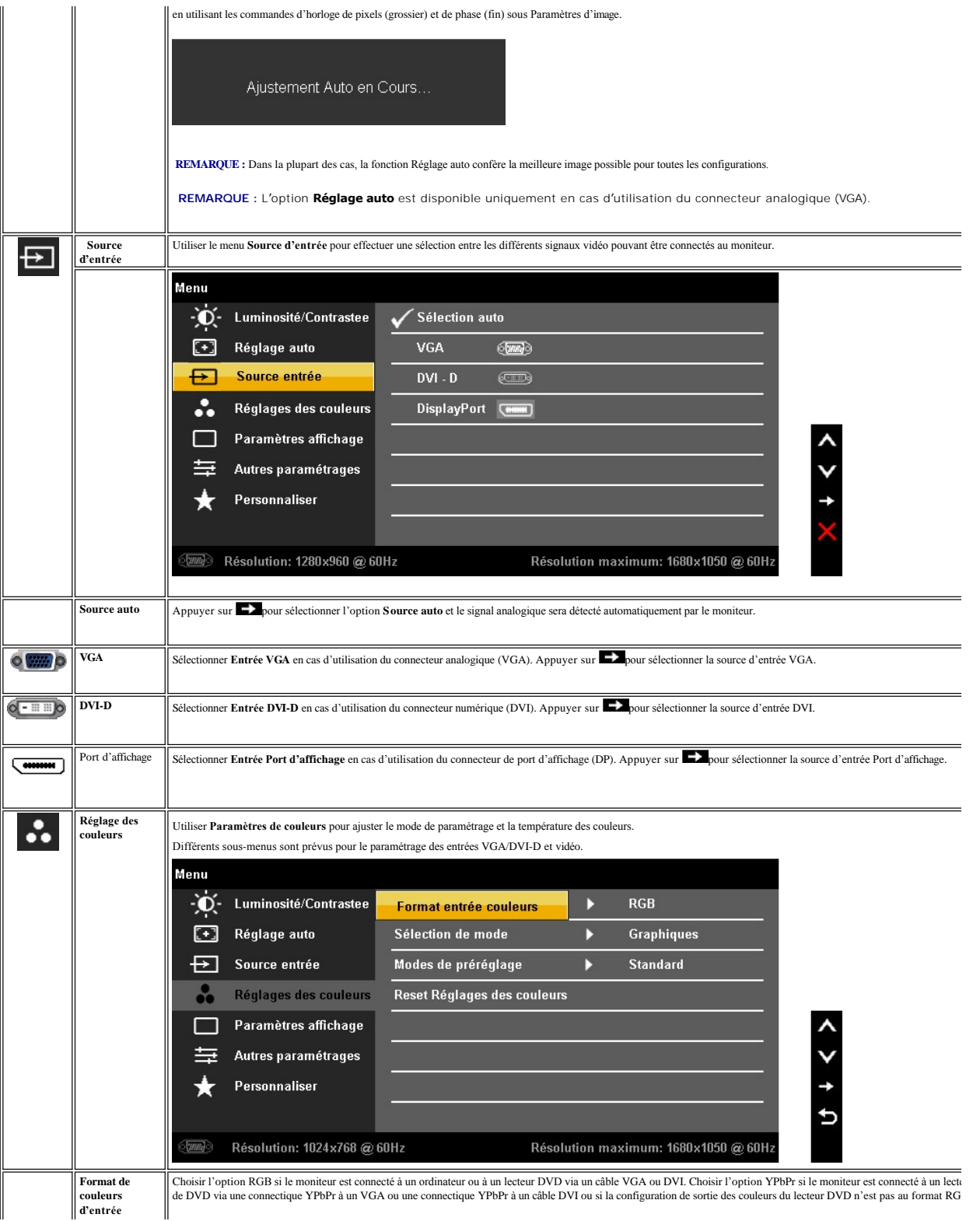

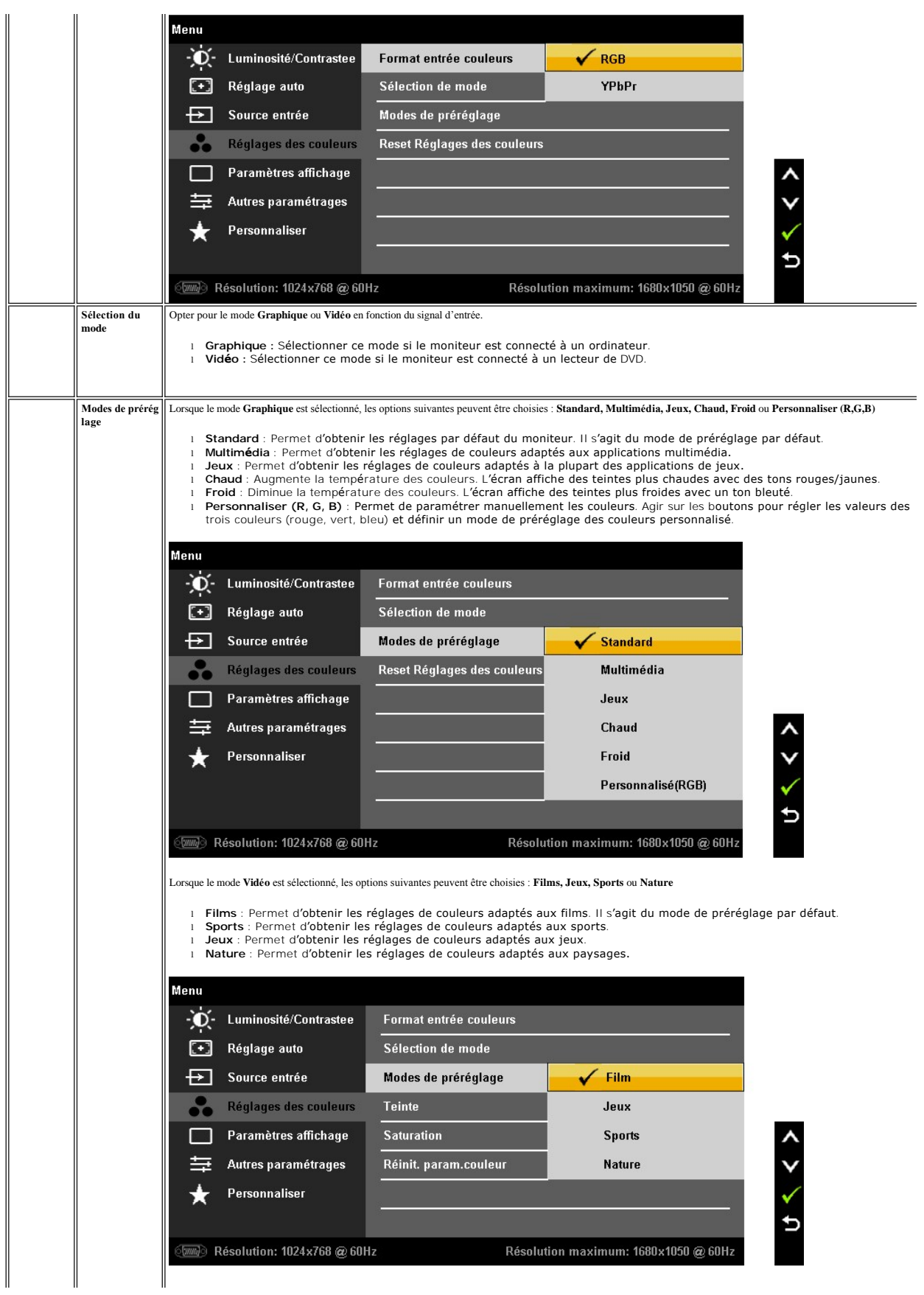

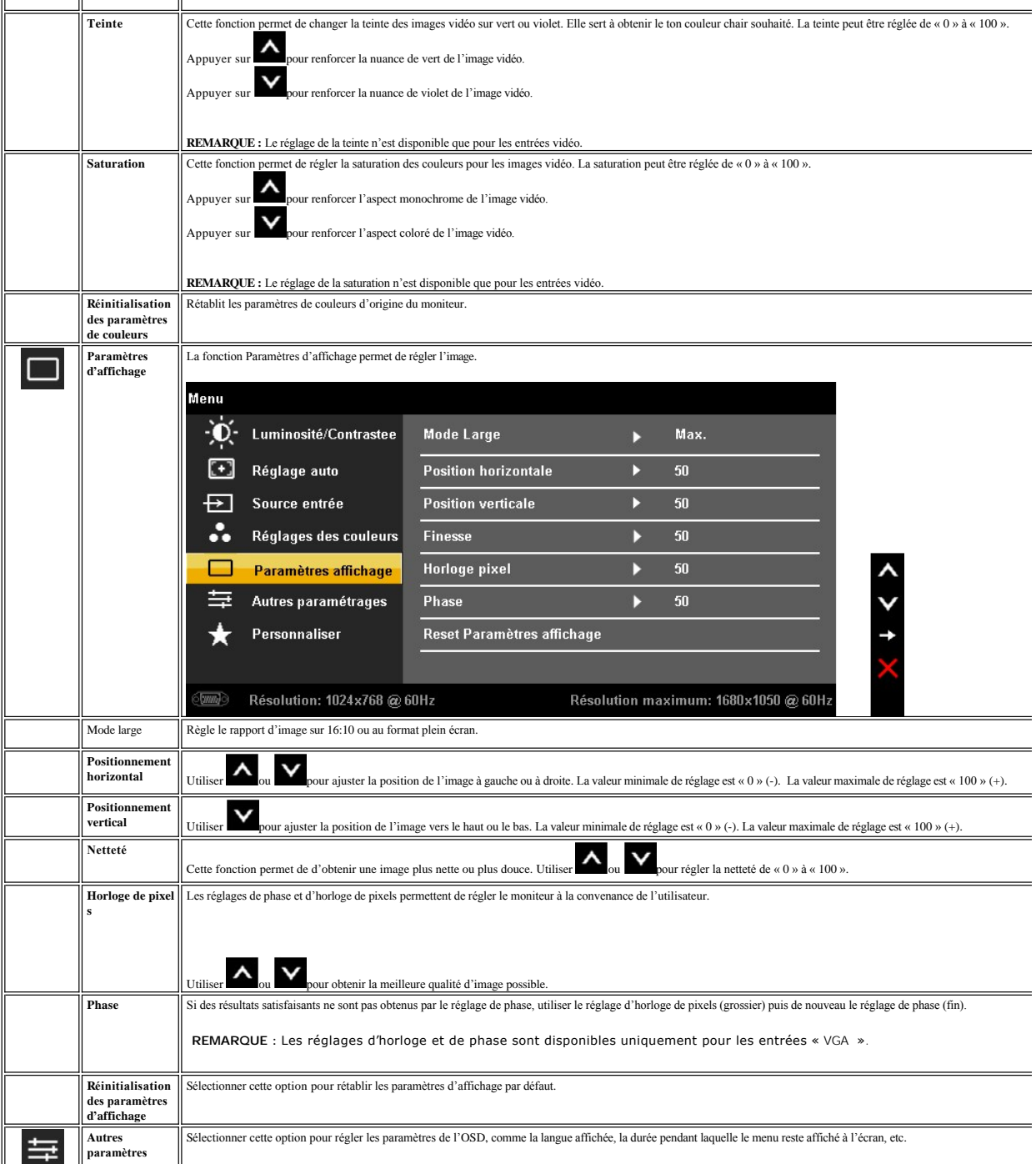

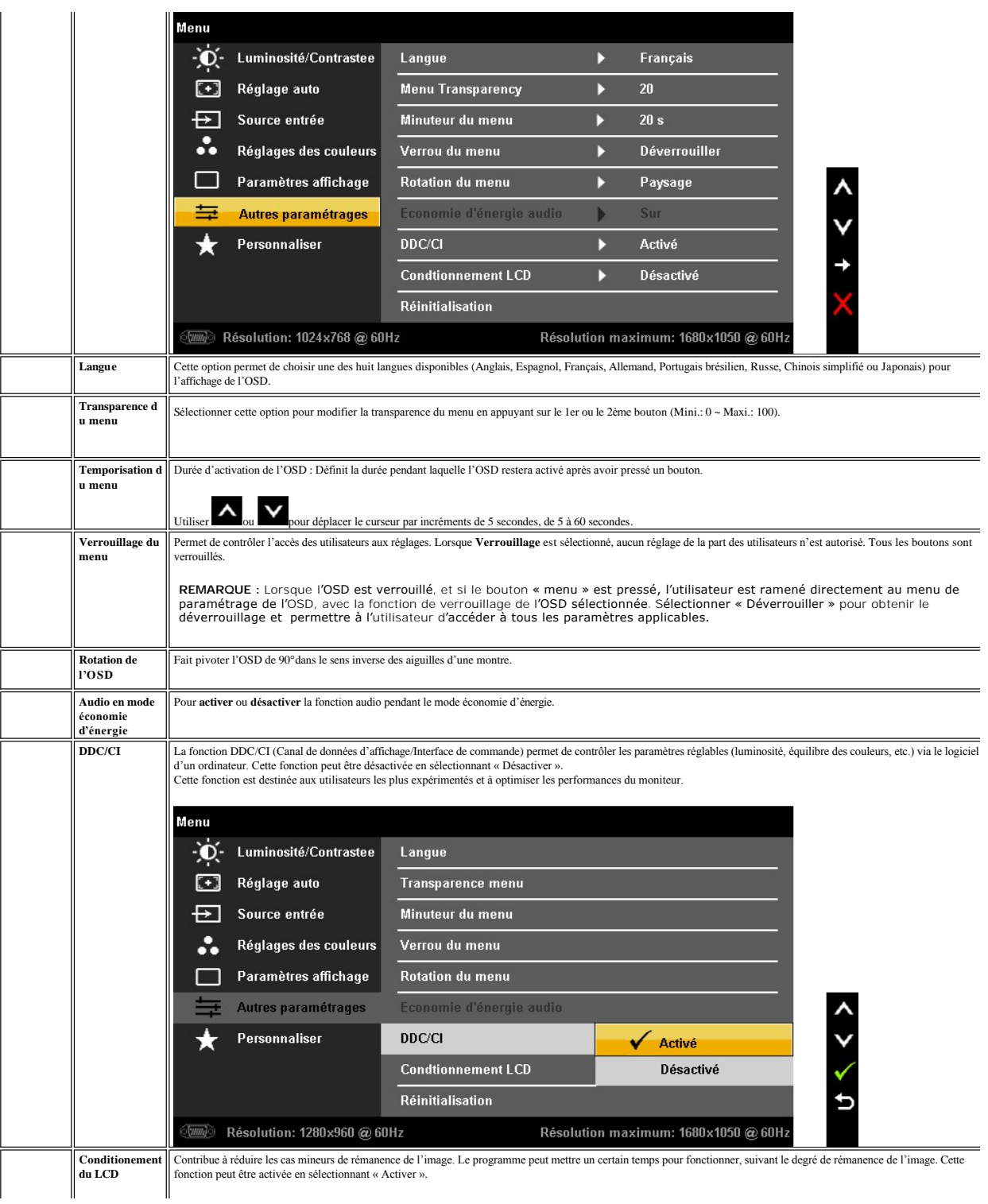

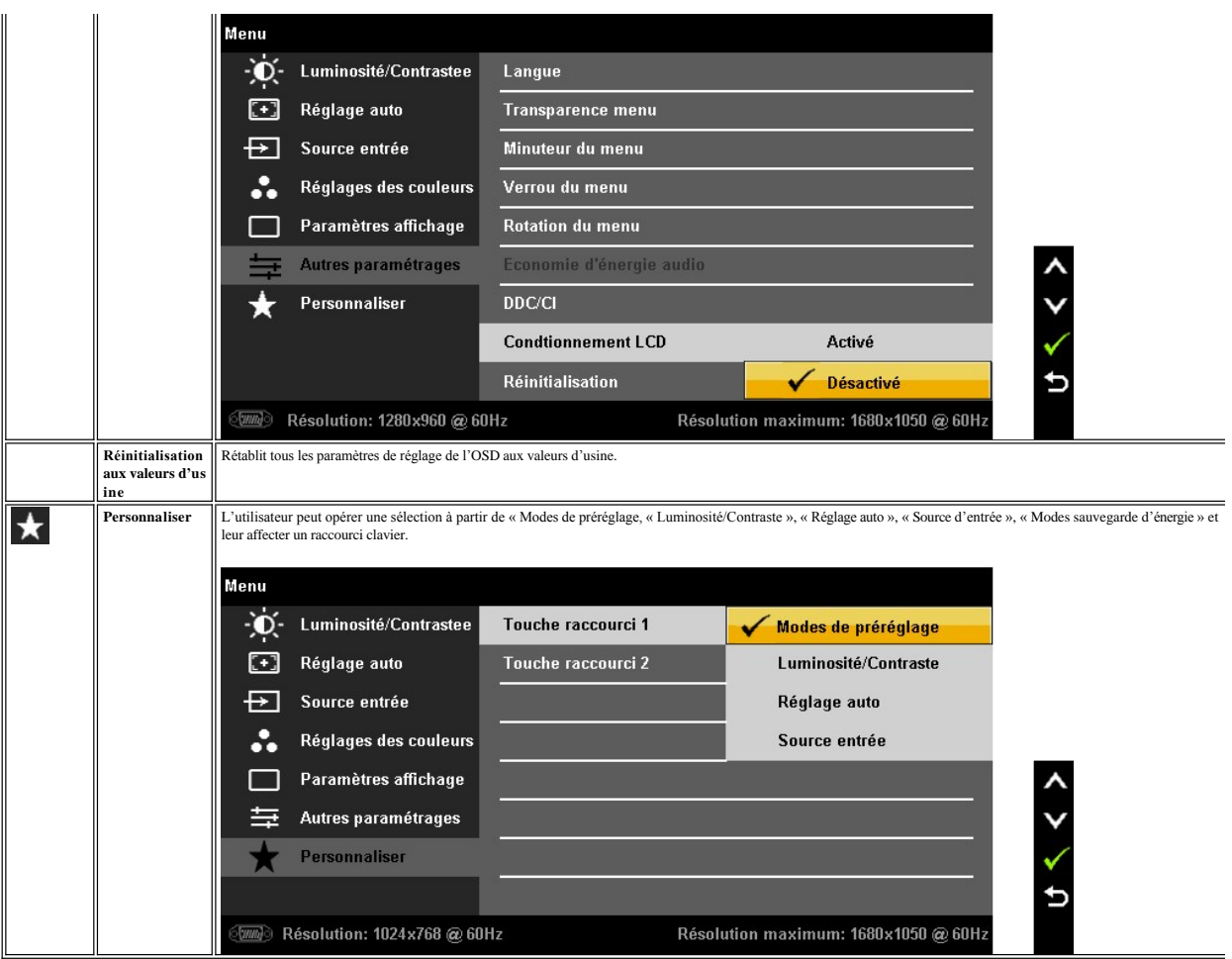

Remarque : Ce moniteur dispose d'une fonction de calibrage automatique de la luminosité pour compenser le vieillissement de l'écran CCFL.

### **Messages d'avertissement OSD**

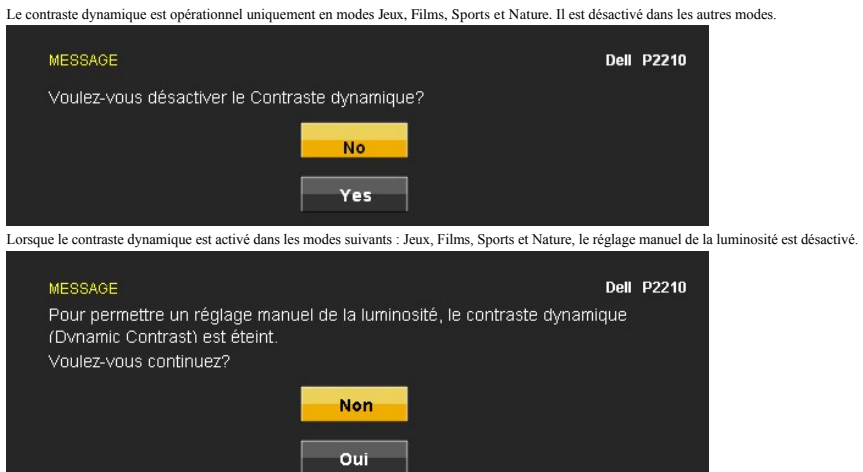

L'un des messages d'avertissement suivants peut apparaître à l'écran indiquant que le moniteur est hors des limites de synchronisation :

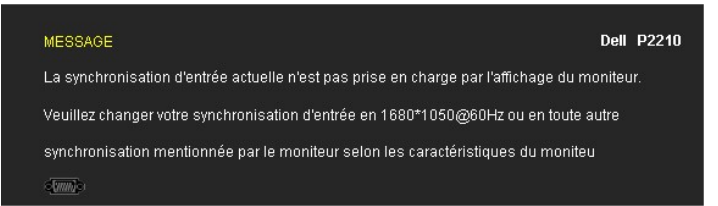

Cela signifie que l'écran ne peut pas se synchroniser avec le signal reçu depuis l'ordinateur. Voir [Spécifications du moniteur](file:///C:/data/Monitors/P2210AIO/fr/ug/about.htm#Specifications) pour connaître les limites des fréquences Horizontale et Verticale adressables par ce moniteur. Le mode recommandé est de 1680 x 1050.

Vous verrez le message suivant avant que la fonction DDC/CI ne soit désactivée.

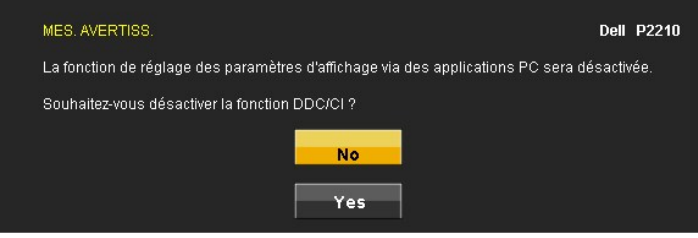

Lorsque le moniteur entre en mode d'Economie d'énergie, le message suivant s'affiche :

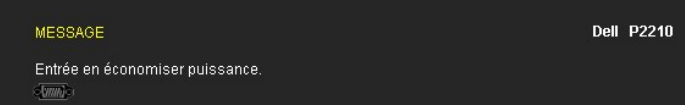

Activez l'ordinateur et réveillez le moniteur pour obtenir l'accès à l'[OSD](#page-18-0)

Si vous appuyez sur un des boutons autre que le bouton d'alimentation, l'un des messages suivants apparaît selon l'entrée choisie : **Entrée VGA/DVI-D/DP**

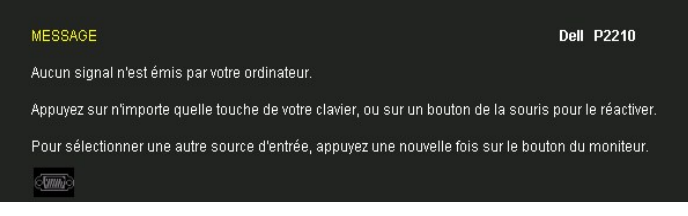

Si l'entrée VGA ou DVI-D ou DP est choisie, et que les câbles VGA et DVI-D et DPsont tous deux branchés, une boîte de dialogue flottante apparaît comme indiqué ci-dessous.

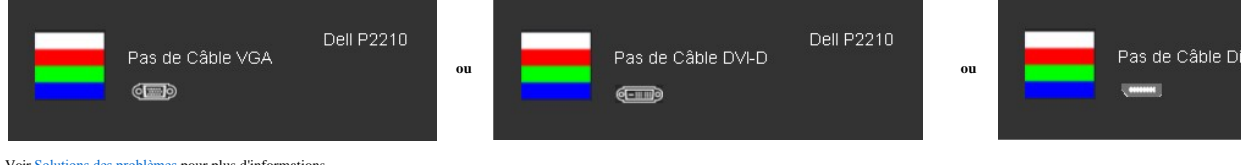

Voir [Solutions des problèmes](file:///C:/data/Monitors/P2210AIO/fr/ug/solve.htm) pour plus d'informations.

### <span id="page-25-0"></span>**Régler la résolution Max.**

Pour configurer la résolution Max. pour le moniteur :

- 1. Cliquez avec le bouton droit sur le Bureau et sélectionnez **Propriétés(Properties)**.
- 2. Sélectionnez l'onglet **Réglages**. 3. Réglez la résolution de l'écran sur 1680 x 1050.
- 
- 4. Cliquez sur **OK**.

Si vous ne voyez pas l'option 1680 x 1050, vous avez peut-être besoin de mettre à jour votre pilote graphique. Selon votre ordinateur, menez à bien l'une des procédures suivantes :

- 
- l Si vous avez un ordinateur de bureau ou portable Dell : ¡ Allez sur le site **support.dell.com**, saisissez l'identifiant de dépannage, et téléchargez le dernier pilote pour votre carte graphique.
- l Si vous utilisez un ordinateur d'une marque autre que Dell (portable ou de bureau) : ¡ Allez sur le site de support de votre ordinateur et téléchargez les derniers pilotes graphiques.
	-
	- o Allez sur le site de support de votre carte et téléchargez les derniers pilotes graphiques.

### <span id="page-26-0"></span>**Utilisation de la SoundBar Dell (en option)**

La SoundBar Dell est un système deux voies stéréo qui peut se monter sur les écrans plats Dell.

La SoundBar possède une molette de contrôle du volume et un contrôle marche/arrêt pour ajuster le niveau général du système, une diode bleue indiquant la<br>mise sous tension et deux prises audio pour casque.

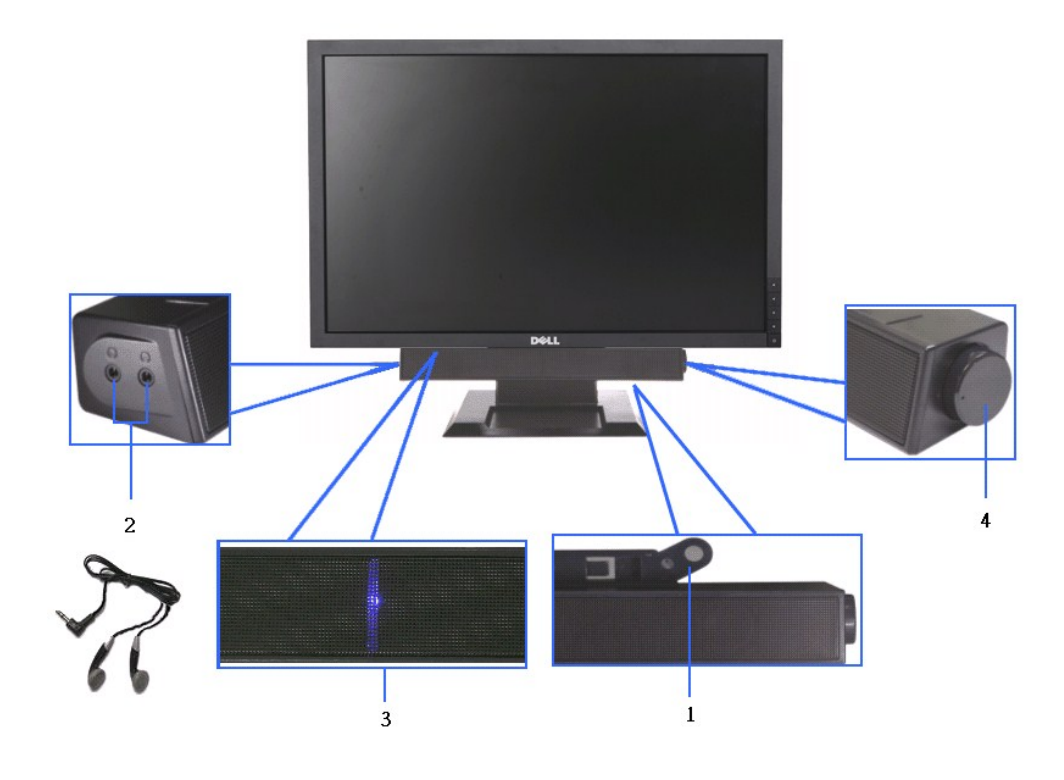

- **1.** Mécanisme de fixation
- **2.** Prises pour écouteurs
- **3.**  Témoin d'alimentation
- **4.** Alimentation/Contrôle du volume

<span id="page-26-1"></span>**Utilisation de la base réglable** 

#### **Réglage de l'inclinaison**

L"angle de visionnement peut être ajusté entre 4° vers l'avant et 21° vers l'arrière pour votre confort.

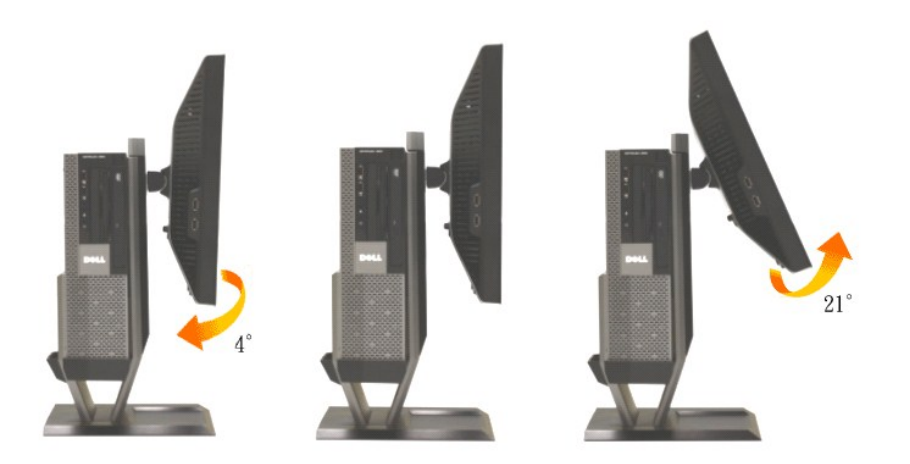

### **Réglage de la hauteur**

La base peut être étendue verticallement par 90mm pour votre confort.

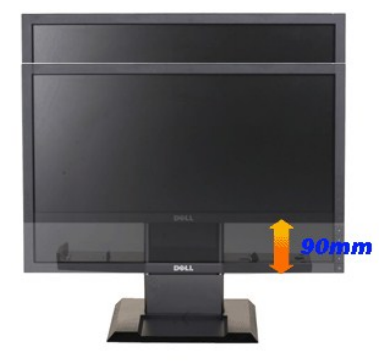

*REMARQUE : La base est détachée lorsque le moniteur est livré depuis l'usine.* 

### **Réglage de l'angle**

Tournez le moniteur pour plus de confort.

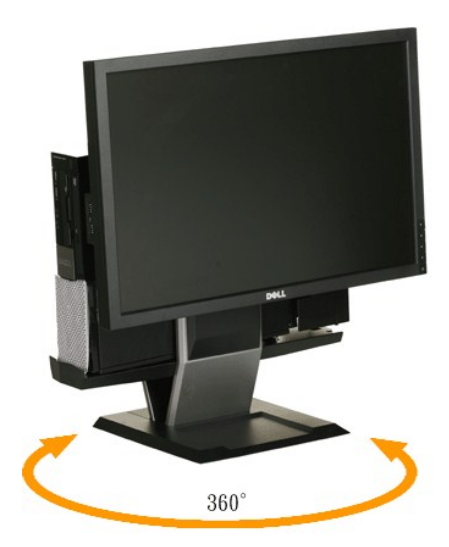

**REMARQUE :** La base ne pourra plus être tournée si la base est attachée à la surface d'un bureau.

#### <span id="page-29-0"></span>**Installation de votre moniteur Moniteur à écran plat Dell™ P2210 SFF AIO**

### **l'affichage à 1680 x 1050 (Max.) sont sur le CD**

Pour des performances d'affichage optimales en utilisant les systèmes d'exploitation Microsoft Windows® , configurez la résolution d'affichage sur 1680 x 1050 pixels en effectuant les étapes suivantes:

1. Cliquez droit sur le bureau et cliquez sur **Propriétés**.

2. Sélectionnez l'onglet **Paramètres**.

3. Déplacez la barre de curseur vers la droite en appuyant et en maintenant enfoncé le bouton gauche de la souris et réglez la résolution de l'écran sur **1680X1050**

4. Cliquez sur **OK**.

Si vous ne voyez pas **1680X1050 comme option, il est possible que vous deviez mettre à jour votre pilote graphique. Veuillez choisir le scénario ci-dessous<br>qui décrit le mieux le système informatique que vous utilisez et s** 

**1: [Si vous avez un ordinateur de bureau Dell™ ou un ordinateur portable Dell™ avec accès à Internet.](file:///C:/data/Monitors/P2210AIO/fr/ug/internet.htm)**

**2: [Si vous avez un ordinateur de bureau, portable ou une carte graphique non Dell™.](file:///C:/data/Monitors/P2210AIO/fr/ug/non-dell.htm)**

# <span id="page-30-0"></span>**Moniteur à écran plat Dell™ P2210 SFF AIO**

[Guide d'utilisation](file:///C:/data/Monitors/P2210AIO/fr/ug/index.htm)  l['affichage à 1680 x 1050\(](file:///C:/data/Monitors/P2210AIO/fr/ug/optimal.htm)[Max.\) sont sur le CD](file:///C:/data/Monitors/P2210AIO/fr/ug/optimal.htm)

# **Les informations présentes dans ce document sont sujettes à modification sans avis préalable. © 2009 Dell Inc. Tous droits réservés.**

La reproduction de ces contenus de toute manière que ce soit et sans la permission écrite de Dell Inc. est strictement interdite.

Marques de commerce utilisées dans ce texte : *Dell* et le logo *Dell* sont des marques de commerce de Dell Inc; *Microsoft et Windows* sont des marques<br>commerciales ou des marques commerciales déposées de Microsoft Corpor

D'autres marques commerciales et appellations commerciales peuvent être utilisées dans ce document pour faire référence soit aux entités revendiquant les marques et les appellations soit à leurs produits. Dell Inc. désavoue tout intérêt propriétaire dans les marques commerciales et appellations commerciales autres que les siennes.

#### **Modèle P2210f**

**28 Août 2009 Rev. A01** 

#### <span id="page-31-0"></span>[Retour à la Table des Matières](file:///C:/data/Monitors/P2210AIO/fr/ug/index.htm)

#### **Installation du moniteur**

**Moniteur à écran plat Dell™ P2210 SFF AIO pour les ordinateurs OptiPlex™960 SFF de Dell**

[Connexions des câbles à l'arrière du moniteur et de l'ordinateur](#page-31-1)

- [Enlever le couvercle de câble et l'ordinateur de la base](#page-38-0)
- [Détacher le moniteur de la base](#page-40-0)
- Attacher la Soundbar Dell (optionnelle)
- 

### <span id="page-31-1"></span>**Connexions des câbles à l'arrière du moniteur et de l'ordinateur**

**1. Attachez le moniteur sur la base.**

- a. Alignez la rainure à l'arrière du moniteur sur les deux loquets de la base.
- b. Descendez le moniteur jusqu'à ce qu'il se verrouille en place sur la base.

**REMARQUE : La base est détachée lorsque le moniteur est livré depuis l'usine.**

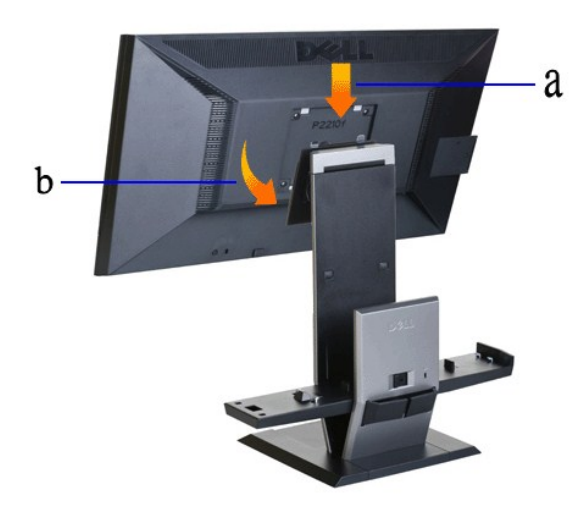

**2. Vérifier si les gâchettes des crochets sont en position déployée avant de monter le OptiPlex 960 SFF (petite taille) sur le support**

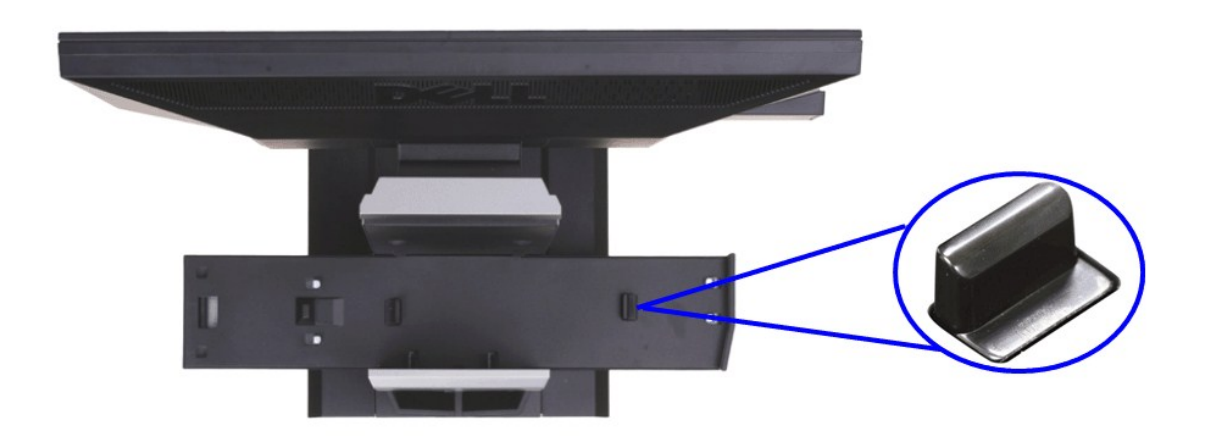

**REMARQUE : Les crochets de déclenchement sont en position étendue lorsque la base est livrée depuis l'usine.**

Si les crochets de déclenchement sont en position verrouillée

a. Faites glisser le bouton de déverrouillage vers la droite.

b. Les crochets de déclenchement devraient être relâchés dans la position étendue.

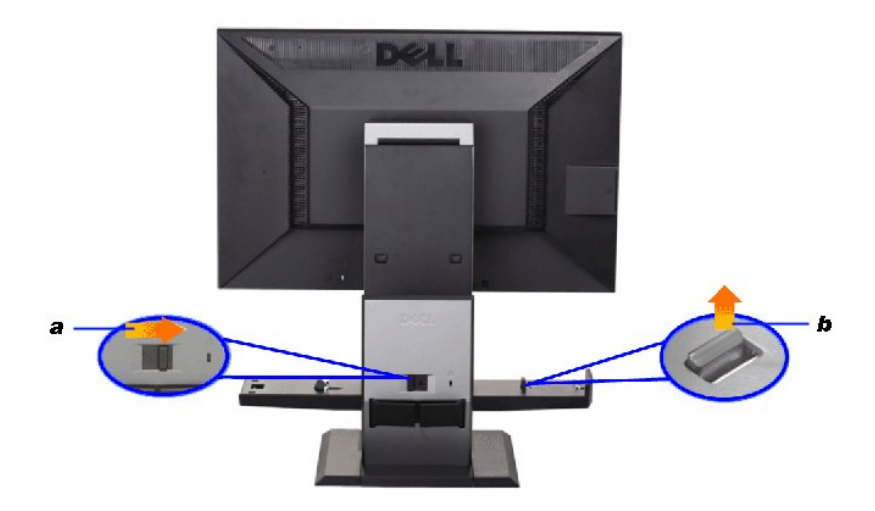

**3. Placer l'ordinateur OptiPlex 960 SFF (petite taille) sur le support, l'arrière de l'ordinateur reposant sur la marche**

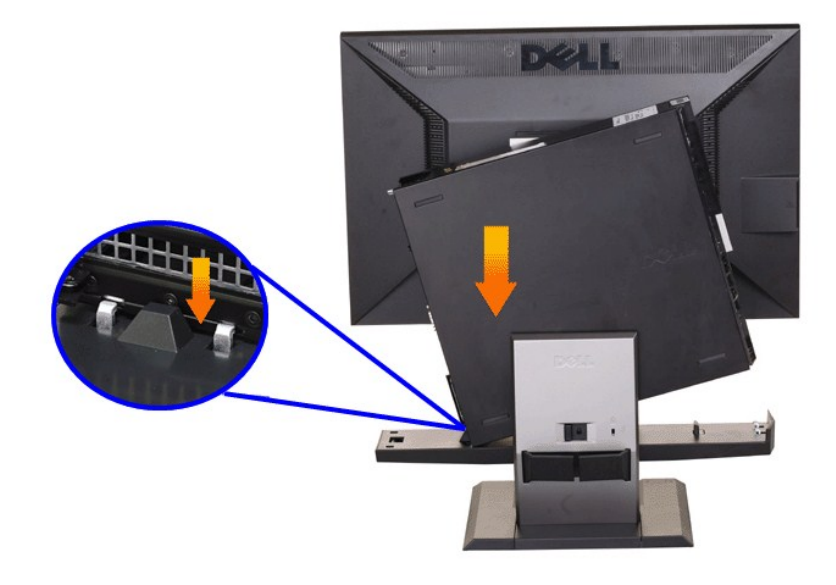

#### **4. Engager l'ordinateur OptiPlex 960 SFF (petite taille) dans le mécanisme d'auto verrouillage du support.**

a. Déplacez doucement l'ordinateur vers les crochets du châssis jusqu'à ce qu'il atteigne la rampe d'alignement.<br>b. Faites descendre le panneau avant de l'ordinateur avec la fonction d'alignement.<br>c. Appuyer sur le bor

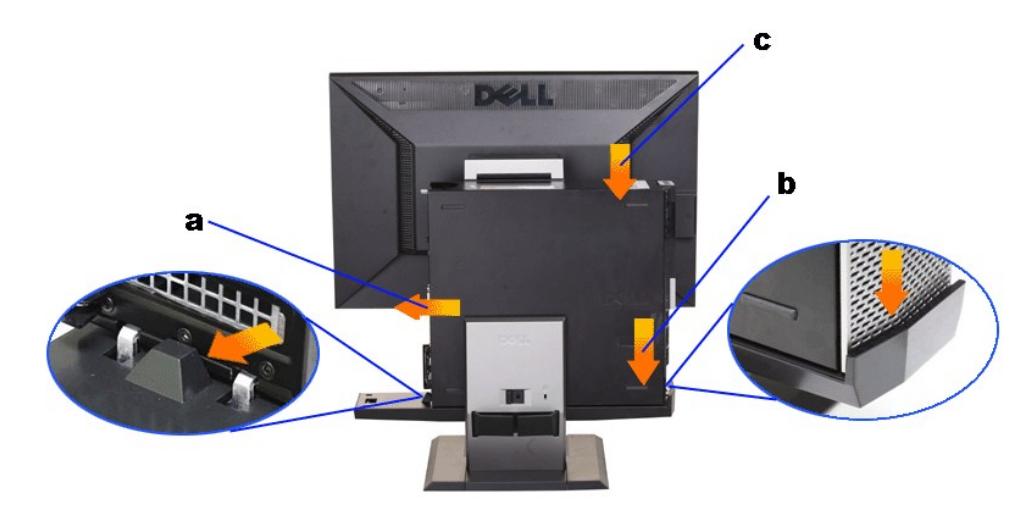

**5.Relier le câble analogique bleu (VGA) ou le câble DP (acheté en option) et le câble USB à l'ordinateur.**

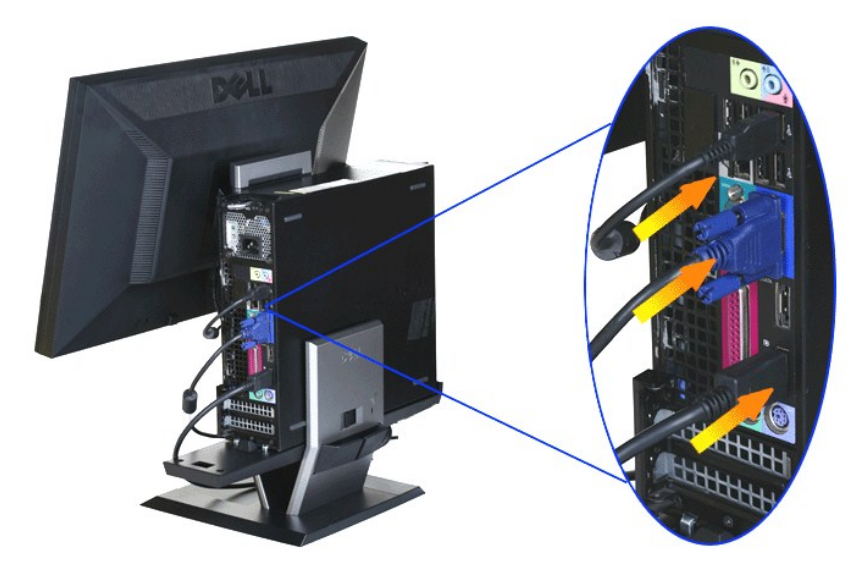

**REMARQUE: Ce câble analogique bleu (VGA) est livré attaché au moniteur.**

**6. Branchez les cordons d'alimentation du moniteur et de l'ordinateur.**

**REMARQUE: Le cordon d'alimentation du moniteur et le couvercle de câble sont livrés avec le moniteur.**

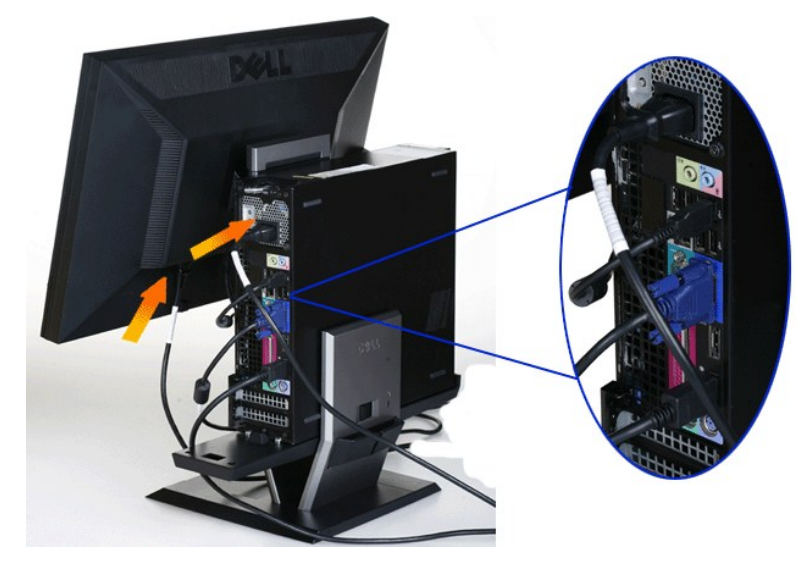

**7. Branchez le clavier, la souris et les autres câbles sur l'ordinateur.** 

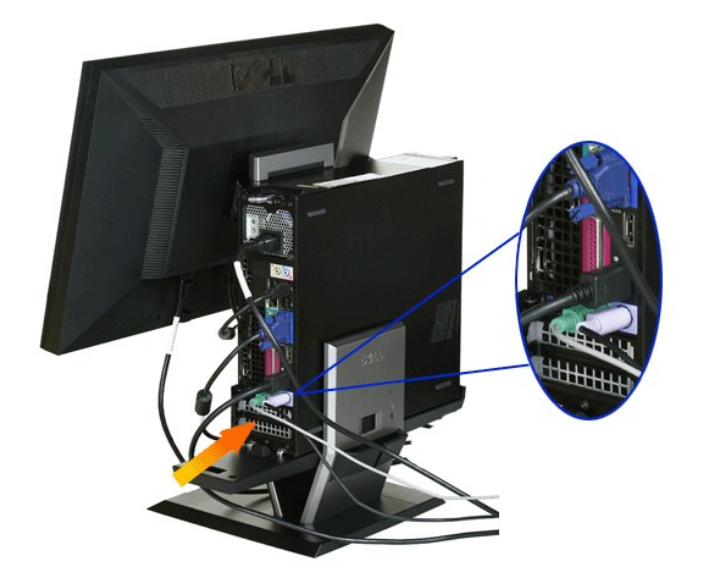

#### **8. Pour faire passer les câbles dans l'orifice du couvercle de câble..**

- 
- 
- a. Tenez le couvercle de câble près de l'ordinateur.<br>b. Faites passer les câbles branchés sur le moniteur (alimentation, câble USB et VGA) dans l'orifice frontal du couvercle de câble.<br>c. Faites passer le cordon d'al

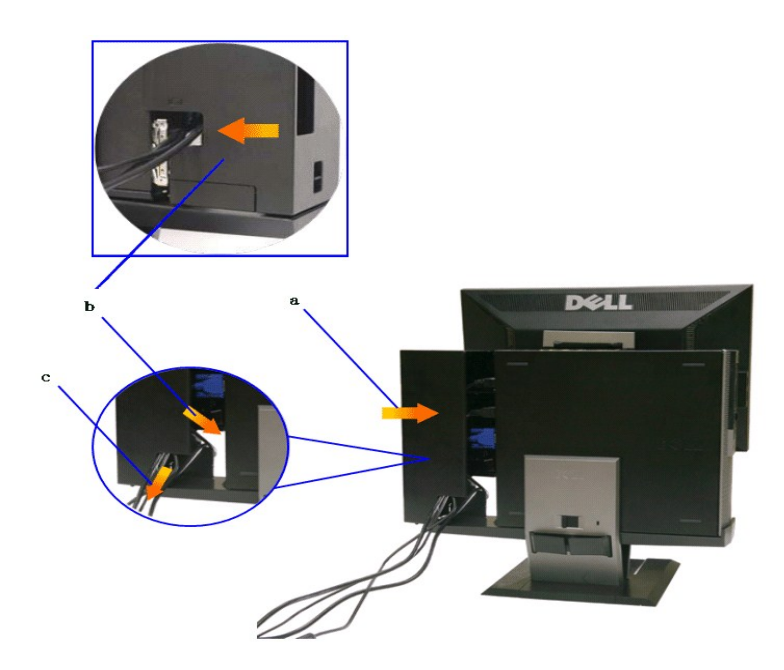

REMARQUE : Pour les systèmes informatiques ayant une carte vidéo supplémentaire installée, et nécessitant l'utilisation de dongles vidéo, enlevez la<br>"pièce de séparation" en la cassant le long de son contour.

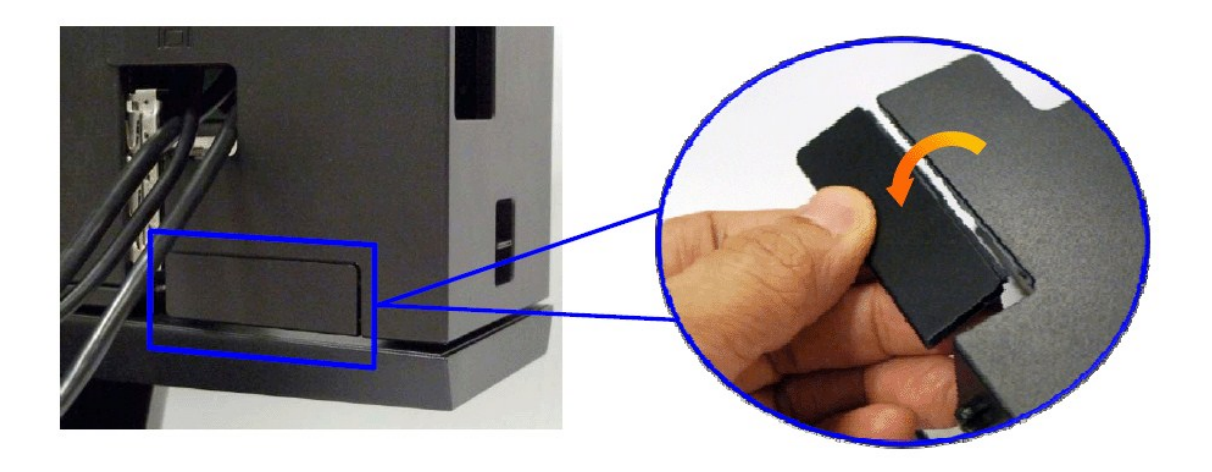

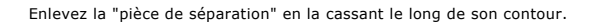

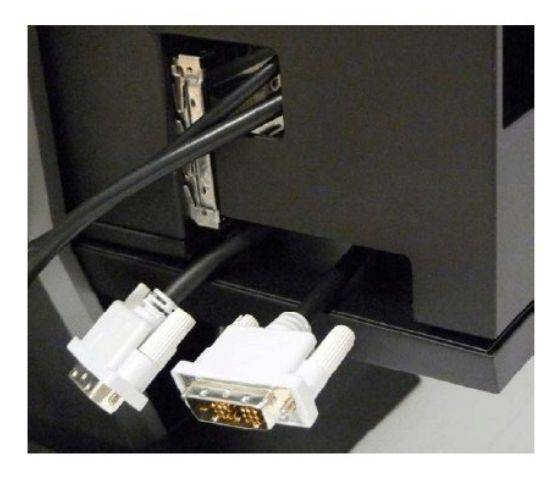

Cheminement du dongle à travers la nouvelle ouverture

Liste des dongles vidéo pour l'ordinateur Optiplex SFF

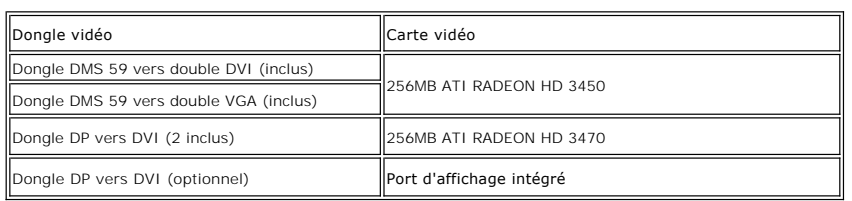

**9. Installez le couvercle arrière sur le panneau arrière de l'ordinateur en utilisant les 3 crochets du couvercle de câble avec les 3 fentes sur le panneau arrière de l'ordinateur. Faites attention à ne pas débrancher des câbles.**

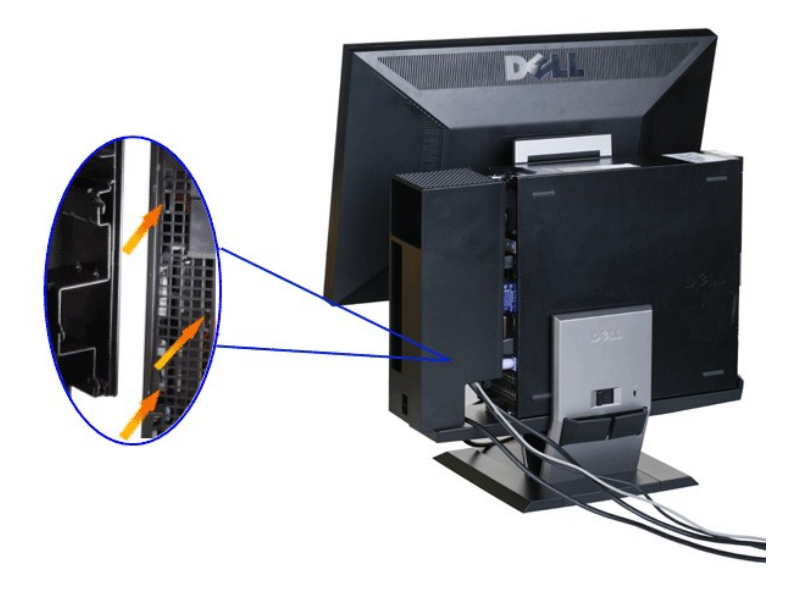

**10. Appuyez sur le bouton de verrouillage du couvercle de câble pour attacher le couvercle de câble à la base.** 

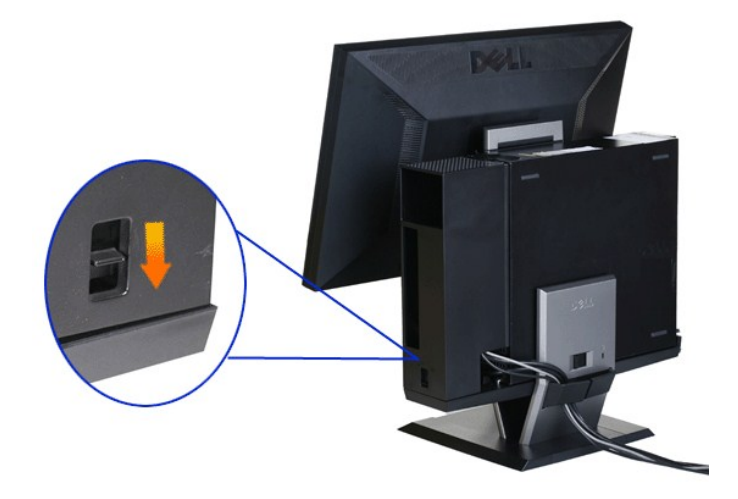

**11. Utilisez le clip de gestion des câbles pour aménager soigneusement tous les câbles comme illustré ci-dessous.** 

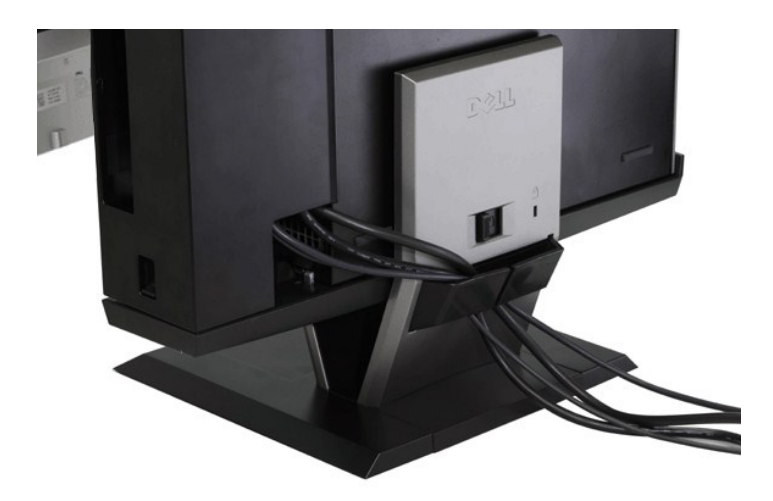

**12. Attachez les verrouillages de sécurité sur l'ordinateur et le moniteur (optionnel)**

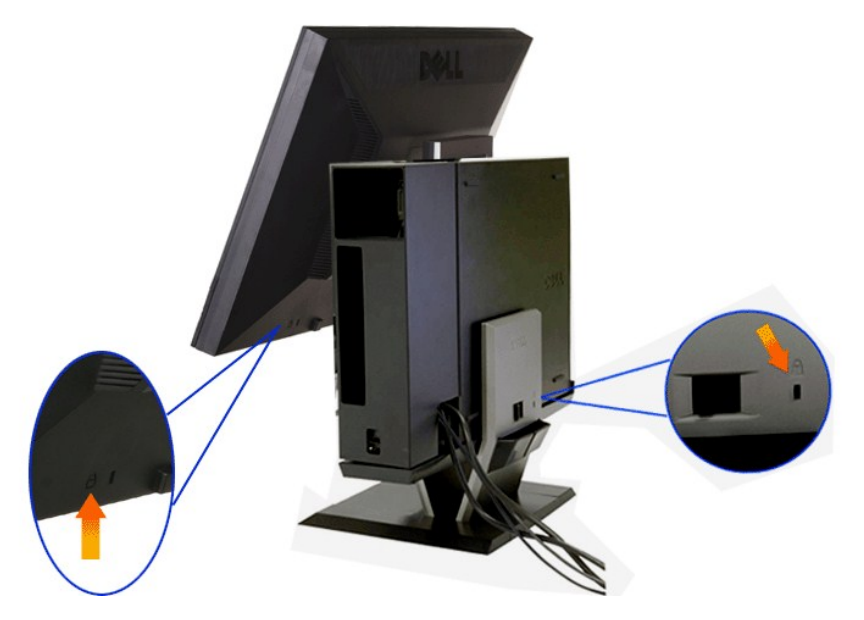

**13. Branchez les cordons d'alimentation de l'ordinateur et du moniteur sur une prise de courant.**

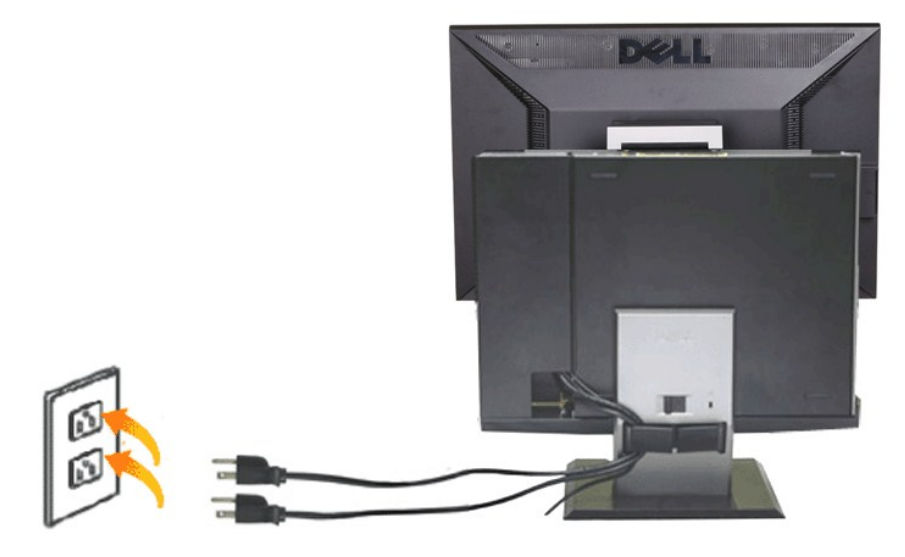

#### **14. Allumez le moniteur et l'ordinateur.**

Si votre moniteur affiche une image, l'installation est terminée. Si aucune image n'est affichée, voir [Dépannage](file:///C:/data/Monitors/P2210AIO/fr/ug/solve.htm#Troubleshooting%20Your%20Monitor).

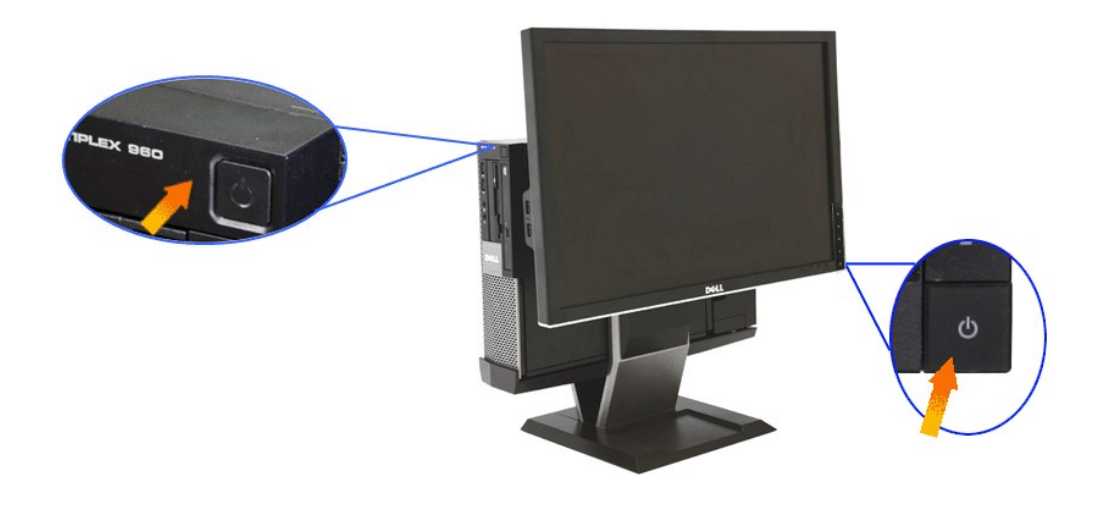

# <span id="page-38-0"></span>**Enlever le cache du câble et l'ordinateur OptiPlex 960 SFF (petite taille) du support**

**1. Branchez les cordons d'alimentation du moniteur et de l'ordinateur.**

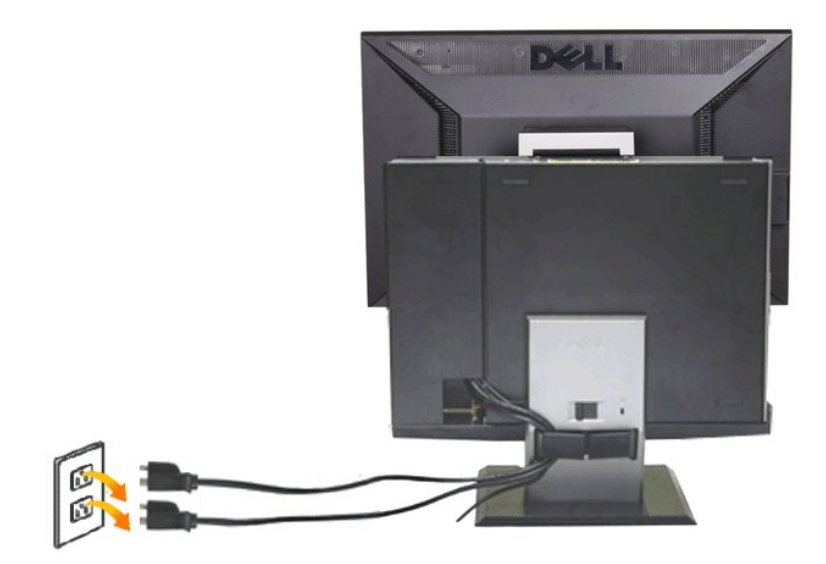

#### **2. Libérer le cache du câble et l'ordinateur OptiPlex 960 SFF (petite taille) du support.**

1. Enlevez le verrou de sécurité optionnel de la base (si utilisé).<br>2. Faire glisser l'interrupteur de déverrouillage vers la droite pour déverrouiller le cache du câble et l'ordinateur OptiPlex 960 SFF (petite taille) du

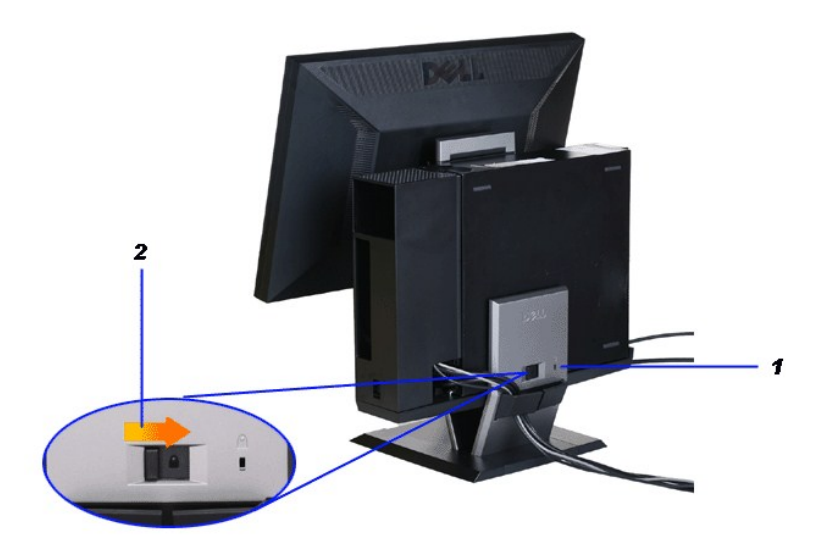

3. Enlevez tous les câbles dans le clip de gestion des câbles. 4. Soulevez et enlevez le couvercle de câble et l'ordinateur et de la base.

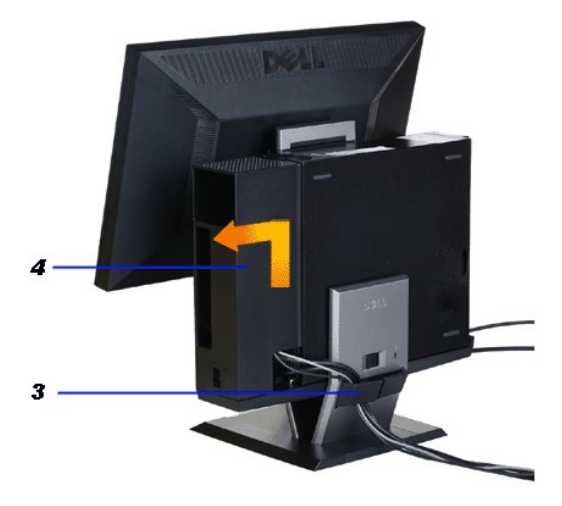

5. Débranchez tous les câbles de l'ordinateur. 6. Soulever et enlever l'ordinateur OptiPlex 960 SFF (petite taille) du support.

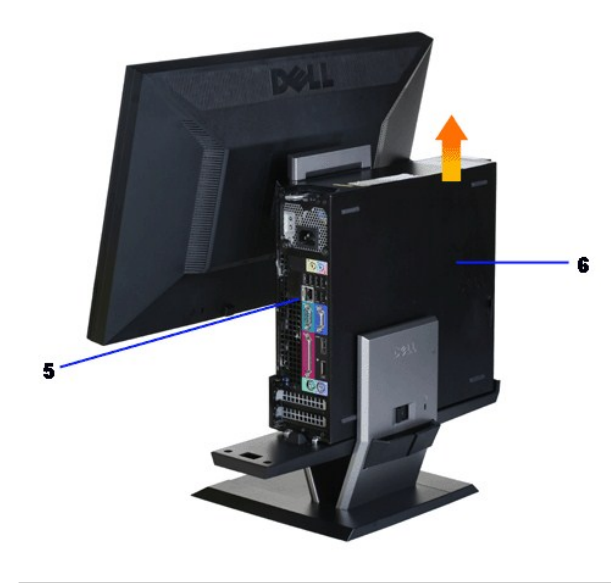

### <span id="page-40-0"></span>**Détacher le moniteur de la base**

**REMARQUE: Ce moniteur est compatible VESA pour le montage mural, et il est nécessaire de détacher le moniteur de la base.**

**1. Pressez sur le bouton de retrait de la base pour détacher le moniteur de la base.**

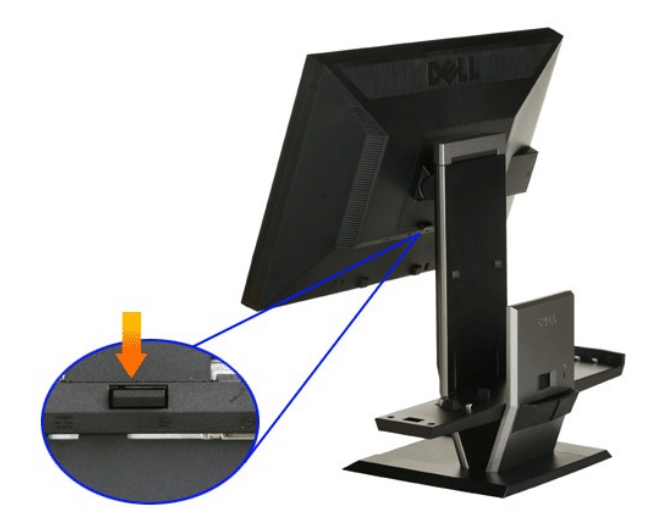

#### **2. Enlevez le moniteur de la base.**

a. Eloignez le bas du moniteur de la base. b. Soulevez le moniteur pour l'enlever de la base.

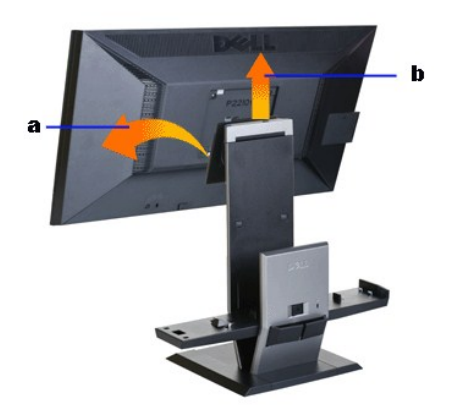

# **Attacher la Soundbar Dell (optionnelle)**

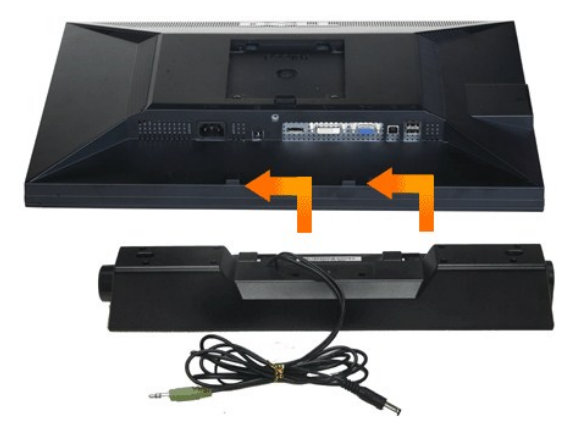

**MISE EN GARDE : Ne pas utiliser le connecteur d'alimentation de la Soundbar avec un autre périphérique.**

- **1.** Fixez la Soundbar en alignant les deux fentes de la Soundbar avec les deux crochets situés en bas du moniteur.
- **2.** Faites glisser la Soundbar vers la gauche jusqu'à ce qu'elle s'enclenche en position.
- **3.**  Branchez le cordon d'alimentation de la Soundbar sur le connecteur à l'arrière du moniteur.
- **4.** Insérez la fiche stéréo verte de la Soundbar dans la prise de sortie audio de votre ordinateur.
- **REMARQUE : Le connecteur d'alimentation de la Soundbar +12V c.c. est optionnel.**
- **MISE EN GARDE : Ne pas utiliser de périphérique autre que la Soundbar Dell.**

# <span id="page-43-0"></span>**Dépannage**

**Moniteur à écran plat Dell™ P2210 SFF AIO**

- **O** [Test-Auto](#page-43-1)
- [Diagnostiques intégrés](#page-43-2)
- **O** [Problèmes généraux](#page-44-0)
- **[Problèmes spécifiques au produit](#page-45-0)**
- **[Problèmes spécifiques au Universal Serial Bus](#page-45-1)**
- [Problèmes liées à la Soundbar Dell](#page-46-0)

**AVERTISSEMENT :** Avant de débuter quelque procédure que ce soit de cette section, suivez les [Consignes de sécurité](file:///C:/data/Monitors/P2210AIO/fr/ug/appendx.htm#Safety%20Information).

#### <span id="page-43-1"></span>**Test-Auto**

Votre moniteur dispose d'une fonction de test automatique qui vous permet de vérifier s'il fonctionne correctement. Si votre moniteur et votre ordinateur sont connectés correctement mais que l'écran du moniteur reste éteint, effectuez le test automatique du moniteur en suivant ces étapes :

- 
- 1. Éteignez votre ordinateur et le moniteur. 2. Débranchez le câble vidéo à l'arrière de l'ordinateur. Afin de vous assurer du bon fonctionnement du Test Automatique, déconnectez le câble Numérique (connecteur blanc) et le câble Analogique (connecteur bleu) situés à l'arrière de l'ordinateur. 3. Rallumez le moniteur.
- 

La boîte de dialogue flottante doit apparaître à l'écran (sur un arrière-plan noir) si le moniteur ne peut pas détecter un signal vidéo et s'il fonctionne<br>correctement. En mode auto-test, le témoin d'alimentation LED reste

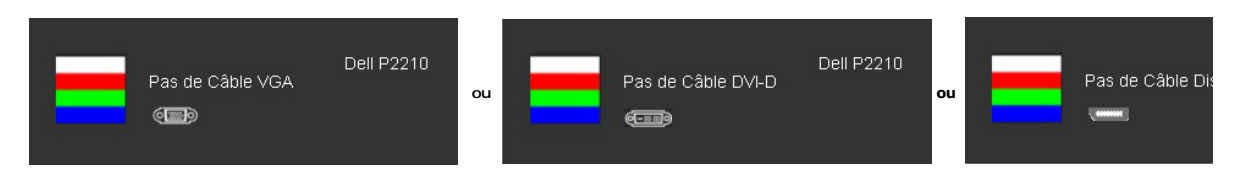

4. Cette boîte de dialogue apparaîtra également lors du fonctionnement habituel du système en cas de déconnexion ou de dommages du câble vidéo. 5. Éteignez votre moniteur et reconnectez le câble vidéo; puis rallumez votre ordinateur ainsi que votre moniteur.

Si l'écran de votre moniteur n'affiche toujours aucune image après avoir suivi la procédure précédente, vérifiez votre contrôleur vidéo et votre ordinateur, puisque votre moniteur fonctionne correctement.

#### <span id="page-43-2"></span>**Diagnostiques intégrés**

Votre moniteur a un outil de diagnostic intégré qui vous aide à déterminer si l'anomalie d'écran que vous avez est un problème inhérent à votre moniteur, ou à votre ordinateur et carte vidéo.

**REMARQUE :**Vous pouvez effectuer le diagnostic intégré quand le câble vidéo est débranché et le monitor est en *mode test automatique*.

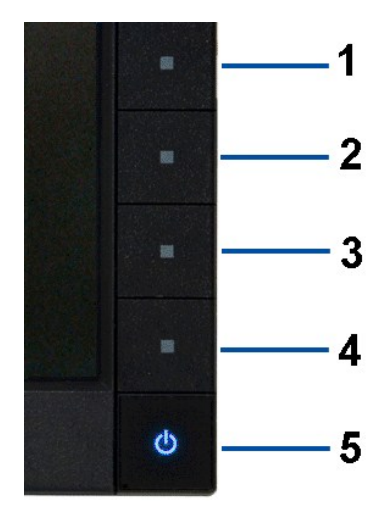

Exécutez le diagnostic intégré.

- 
- 1. Assurez-vous que l'écran est propre (pas de particules de poussière sur la surface de l'écran). 2. Débranchez le câble vidéo à l'arrière de l'ordinateur. Le moniteur se rend alors dans le mode de test automatique.
- 3. Pressez et maintenez enfoncés simultanément pendant 2 secondes les boutons **Bouton 1** et **Bouton 4** du panneau avant. Un écran gris apparaît.<br>4. Examinez soigneusement l'écran pour détecter des anomalies.<br>5. Exáminez l
- 
- 
- 

Le test est terminé quand l'écran blanc apparaît. Pour quitter, pressez à nouveau sur le bouton **Bouton 4***.* 

Si vous ne détectez pas d'anomalies quelconques lors de l'utilisation de l'outil de diagnostic intégré, le moniteur fonctionne correctement. Vérifiez la carte<br>vidéo et l'ordinateur.

#### <span id="page-44-0"></span>**Problèmes généraux**

Le tableau suivant contient les informations générales relatives aux problèmes courants du moniteur que vous pouvez rencontrer, et les solutions possibles.

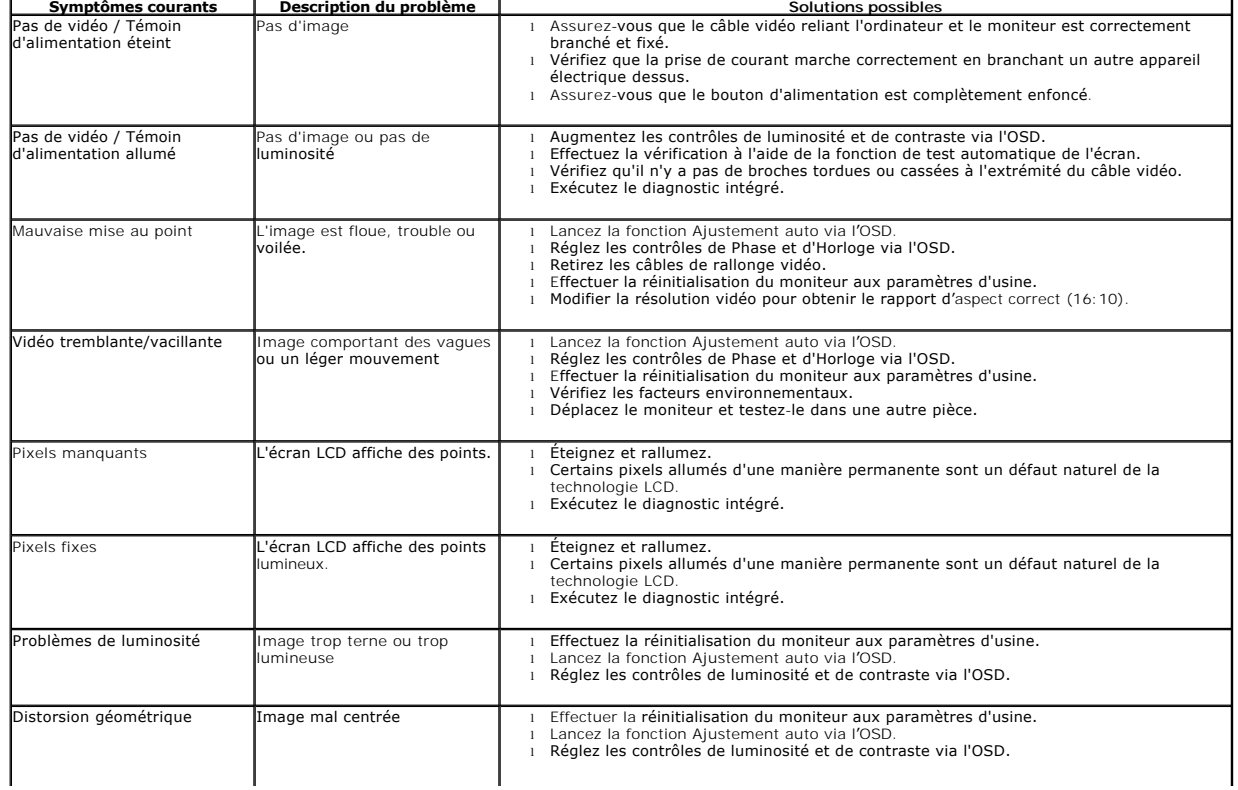

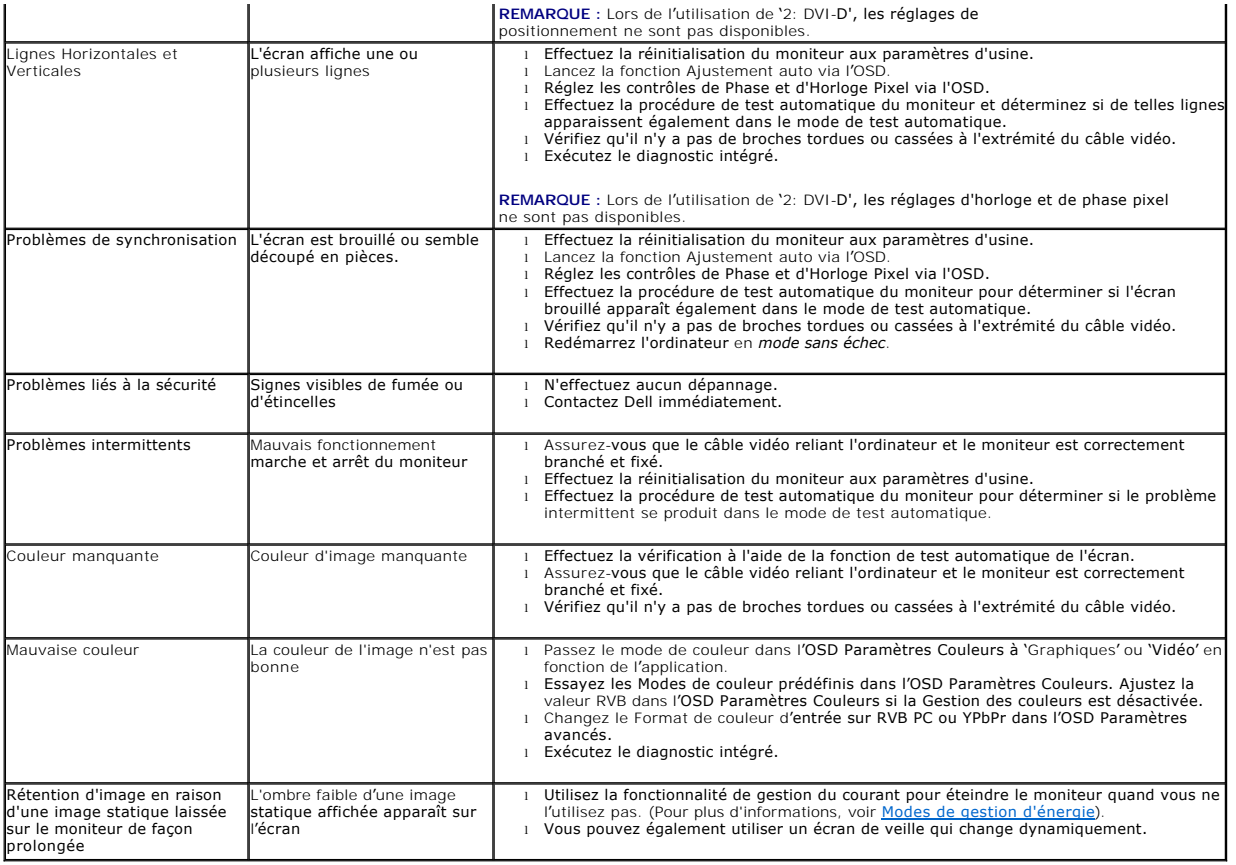

# <span id="page-45-0"></span>**Problèmes spécifiques au produit**

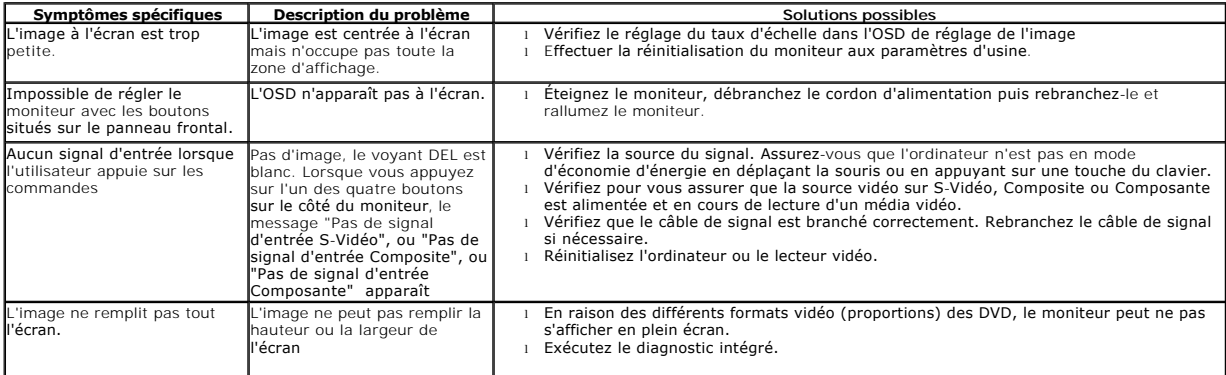

**REMARQUE :** Lorsque vous choisissez le mode DVI-D, la fonction **Réglage auto** n'est pas disponible.

# <span id="page-45-1"></span>**Problèmes spécifiques à l'interface Universal Serial Bus (USB)**

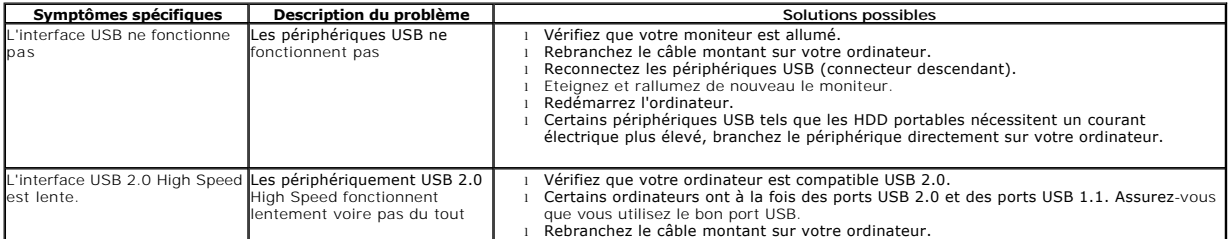

### <span id="page-46-0"></span>**Problèmes liés à la Soundbar Dell™**

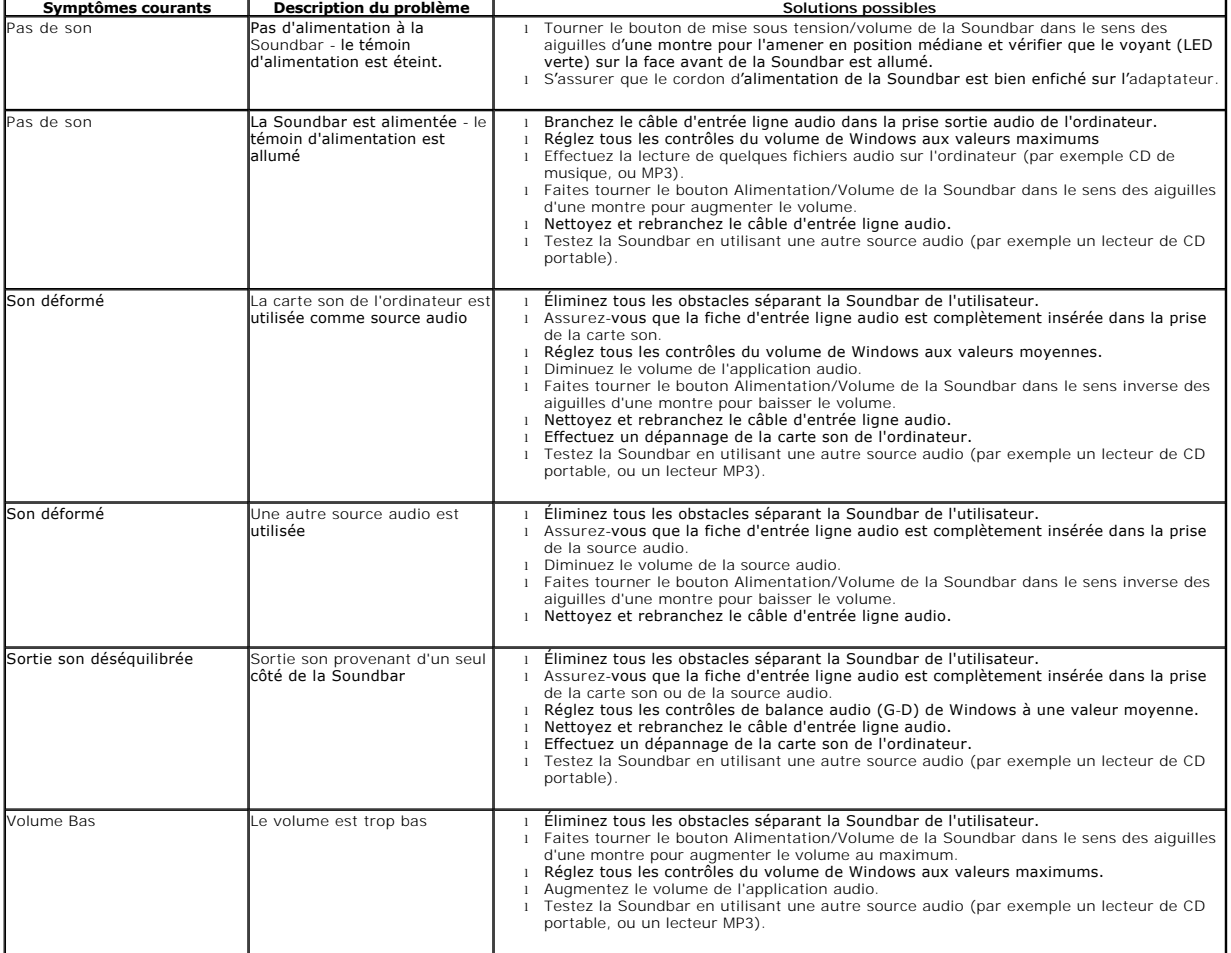

[Retour à la page de sommaire](file:///C:/data/Monitors/P2210AIO/fr/ug/index.htm)